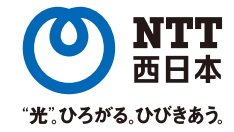

### NTT西日本では、お客さまに安心してご利用いただけるよう、 光ブロードバンドサービスの品質向上に取り組んでいます。

サービスの工事・故障についての情報を下記ホームページでお知らせしております。 ■工事・故障についてのお知らせ http://www.ntt-west.co.jp/info/construction/

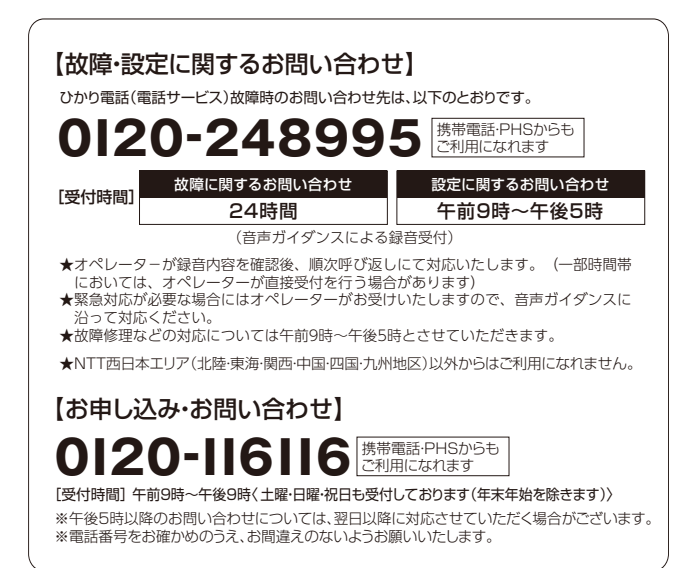

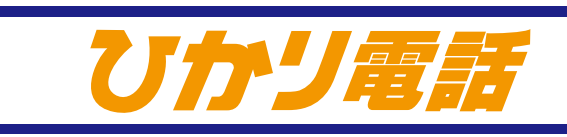

(電話サービス)

オプションサービス 操作ガイド

### ※電話番号をお確かめのうえ、お間違えのないようお願いいたします。 **記 載 の 料 金・解 約 金 は 税 抜 で す 。消 費 税 が 加 算され ま す 。**

"ずっと一緒"安心ブロードバンド 7レッツ NTT西日本

西日本電信電話株式会社(2016.1)

ひかり電話

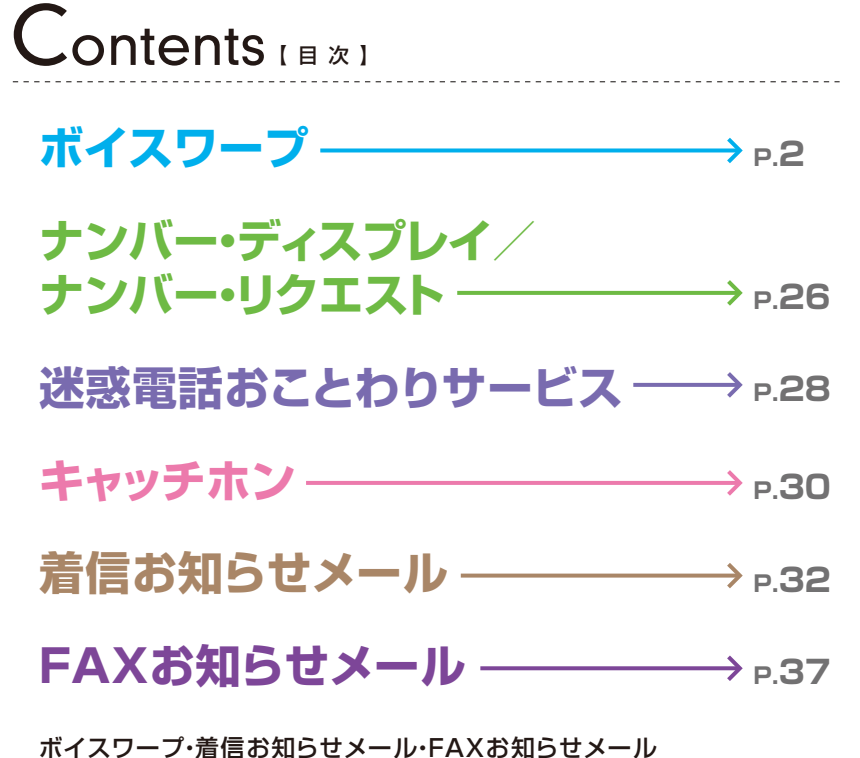

**ひかり電話設定サイトの基本設定 → բ.42** 

1 ) and the contract of the contract of the contract of the contract of  $2$ 

# **ボイスワープ**

★ダイヤル式の電話機からは設定できません。プッシュ(トーン)信号に切り替え 可能な電話機については、プッシュ(トーン)信号に切り替えてご利用ください。

**記 載 の 料 金・解 約 金 は 税 抜 で す 。消 費 税 が 加 算され ま す 。**

## **ボイスワープの転送機能**

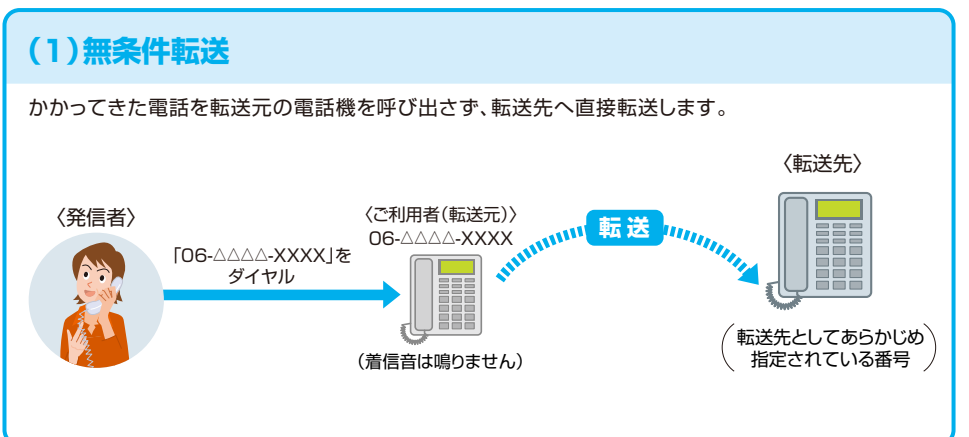

### **(2)無応答時転送**

最初に電話を呼び出し、電話に出ない時に転送します。呼び出しの着信音が鳴っている間に受話器 を上げると転送せずに電話に出ることができます。(着信音を鳴らす待ち時間は、5~60秒で設定 可能です。)

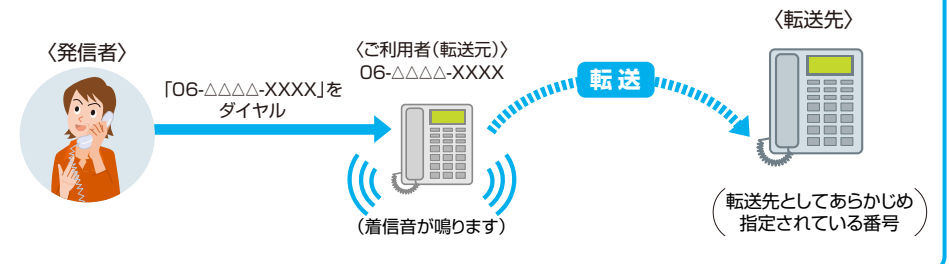

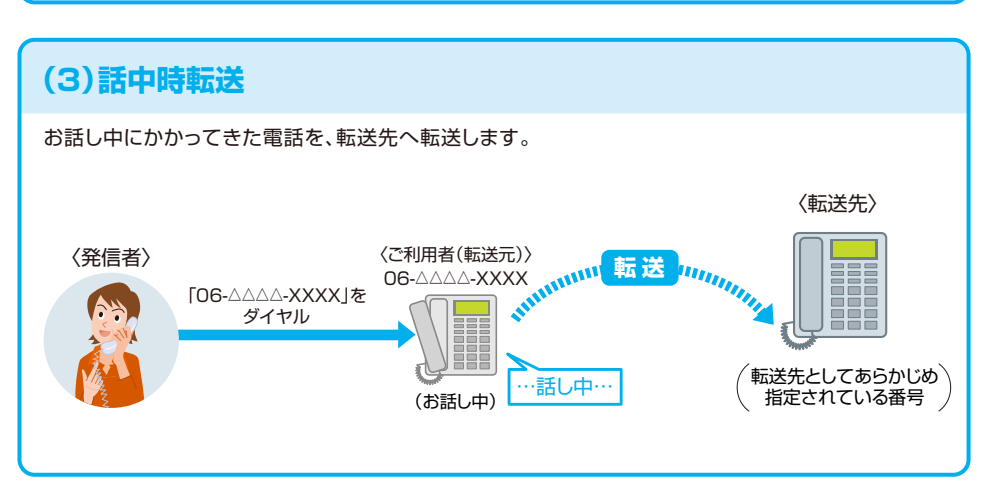

#### **(4)登録番号転送(セレクト機能**※**)** あらかじめ登録してある電話番号からかかってきた場合だけ転送し、それ以外の電話は着信します。 〈転送先〉 〈ご利用者(転送元)〉 06-△△△△-XXXX 「06-△△△△-XXXX」をダイヤル As **EEE \* ::::::::::::::::: 転送 |::::|** 〈発信者〉 登録電話番号 「06-△△△△-XXXX」をダイヤル A 転送先としてあらかじめ ---指定されている番号 〈発信者〉 未登録電話番号 (着信音が鳴ります) ※発信電話番号が非通知の場合は、 セレクト機能は動作しません。

### **(5)登録番号着信(セレクト機能**※**)** あらかじめ登録してある電話番号からかかってきた場合だけ着信し、それ以外の電話は転送します。 〈転送先〉 〈ご利用者(転送元)〉 06-△△△△-XXXX A 「06-△△△△-XXXX」をダイヤル **k mmmmml 転送 mb** 〈発信者〉 未登録電話番号 「06-△△△△-XXXX」をダイヤル 転送先としてあらかじめ As 指定されている番号 (着信音が鳴ります) 〈発信者(登録済電話番号)〉 登録電話番号 ※発信電話番号が非通知の場合は、 カレクト機能は動作しません。

## **【参考】リモートコントロール**

外出先からでも、リモートコントロールで転送の開始/停止、転送先リスト番号の変更ができます。

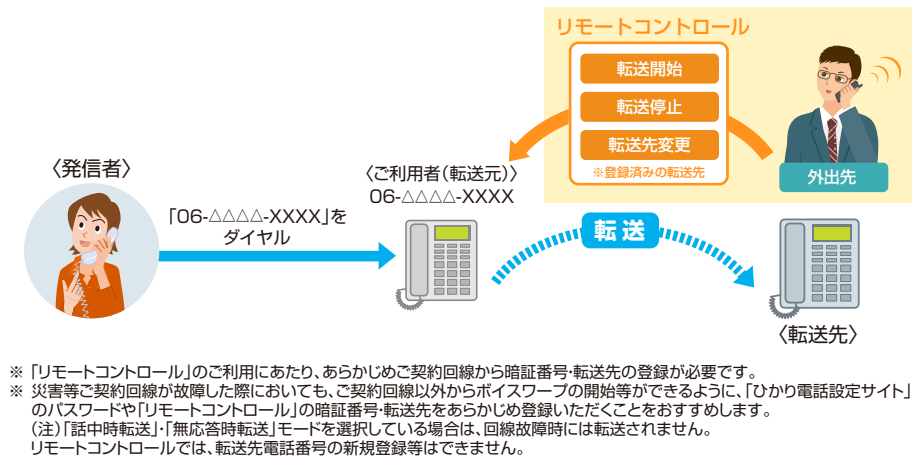

## $3<sup>1</sup>$

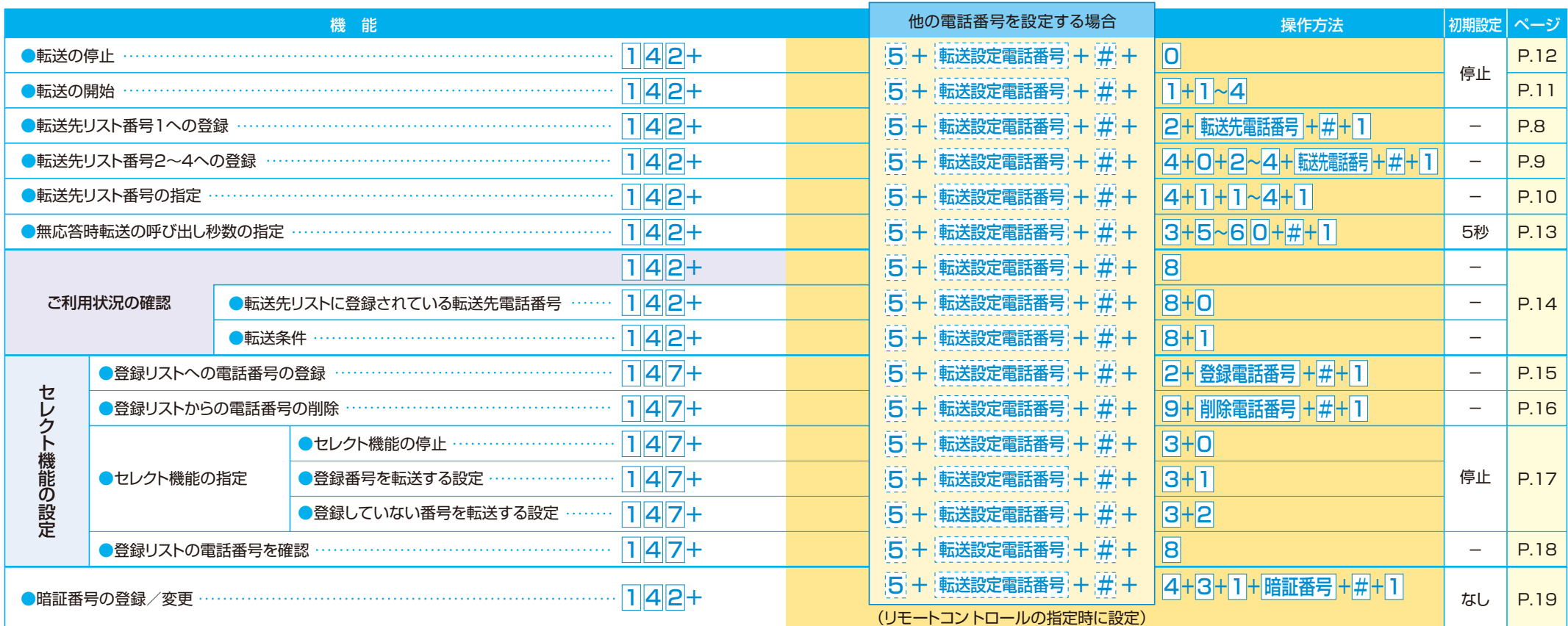

### **利用方法早見表**

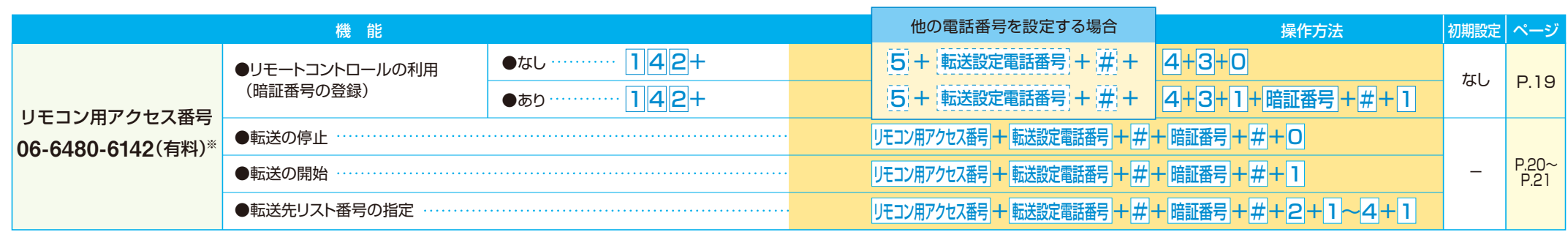

※加入電話・INSネットのリモコン用アクセス番号とは番号が異なります。ご注意ください。

※ 「リモートコントロール」のご利用にあたり、あらかじめご契約回線から暗証番号・転送先の登録が必要です。

※災害等でご契約回線が故障した際においても、ご契約回線以外からボイスワープの開始等ができるように、「ひかり電話 設定サイト」のパスワー (注)「話中時転送」・「無応答時転送」モードを選択している場合は、回線故障時には転送されません。リモートコントロールでは、転送先電話番号の新規登録等! 設定サイト」のパスワードや「リモートコントロール」の暗証番号・転送先をあらかじめ登録いただくことをおすすめします。 転送先電話番号の新規登録等はできません。

 $5<sup>6</sup>$ 

### **転送方法の組み合わせ**

### **ご利用にあたっての設定方法** (早見表 P.5~P.6参照)

ボイスワープ(オプション)をご利用いただくためには、「転送先リスト」に転送したい電話番号を登録していた だく必要があります。各種機能のご利用にあたっては、転送先リストから転送先を選択し、利用の開始/停止に 関する操作をしていただくことで可能となります。

転送先リスト 転送先の電話番号を最大4件まで登 おできます。ただし、実際の転送先とし て指定できるのは1番号に限ります。 登録リスト あらかじめ転送したい相手の電話 番号を最大30件まで登録できます。

転送方法の組み合わせを、以下のパターン0からパターン8までの中から選択できます。

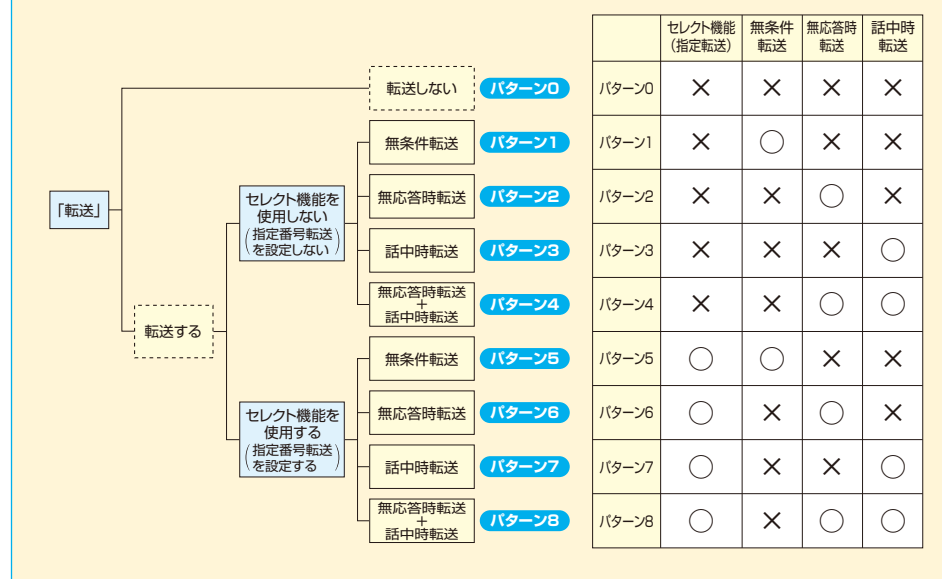

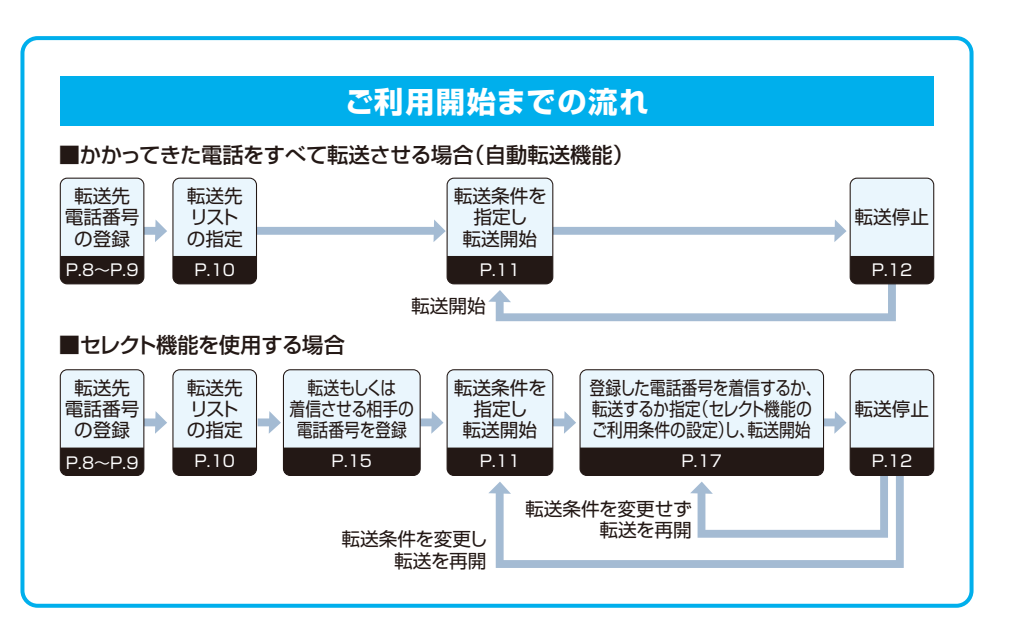

### 1.自動転送に関する設定

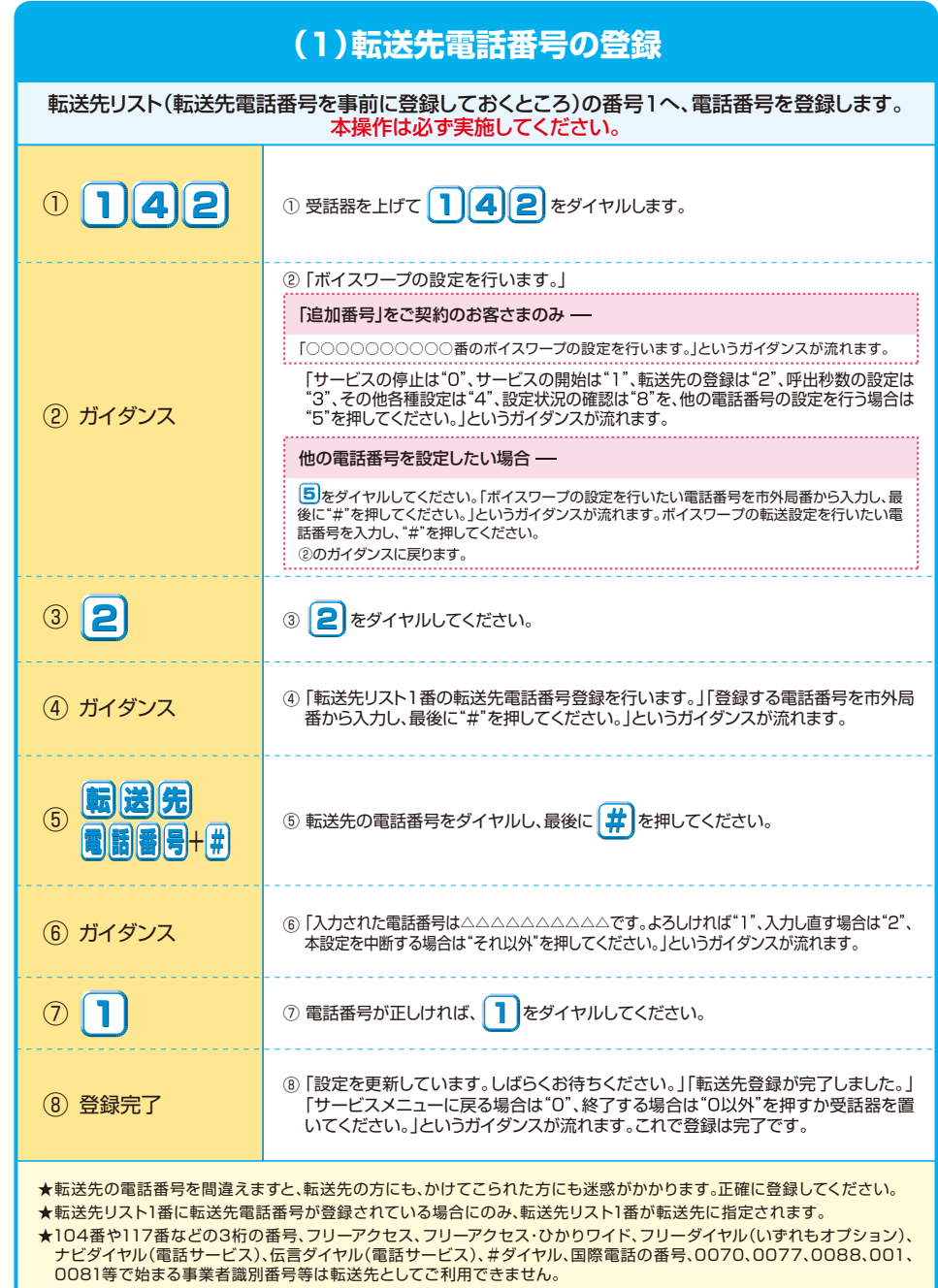

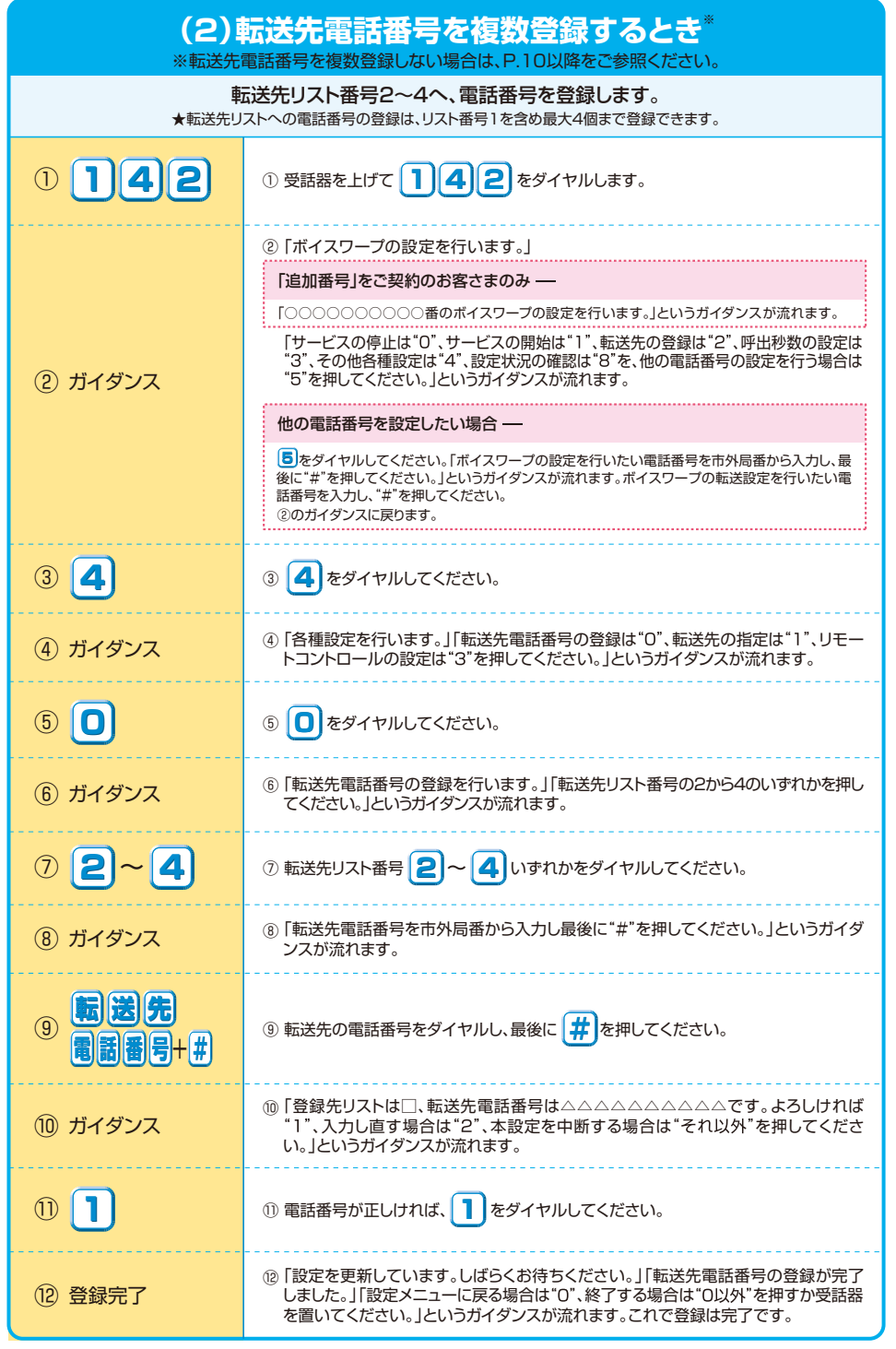

### **(3)転送先電話番号の指定** 転送先リスト番号1~4の中から指定します。 <sup>①</sup> **<sup>1</sup> <sup>4</sup> <sup>2</sup>** ① 受話器を上げて をダイヤルします。 **<sup>1</sup> <sup>4</sup> <sup>2</sup>** <sup>①</sup> **<sup>1</sup> <sup>4</sup> <sup>2</sup>** ① 受話器を上げて **<sup>1</sup> <sup>4</sup> <sup>2</sup>** をダイヤルします。 ② 「ボイスワープの設定を行います。」 「追加番号」をご契約のお客さまのみ – 「○○○○○○○○○○番のボイスワープの設定を行います。」というガイダンスが流れます。 「サービスの停止は"0"、サービスの開始は"1"、転送先の登録は"2"、呼出秒数の設定は "3"、その他各種設定は"4"、設定状況の確認は"8"を、他の電話番号の設定を行う場合は ② ガイダンス "5"を押してください。」というガイダンスが流れます。 他の電話番号を設定したい場合 -**5**をダイヤルしてください。「ボイスワープの設定を行いたい電話番号を市外局番から入力し、最 後に"#"を押してください。」というガイダンスが流れます。ボイスワープの転送設定を行いたい電 話番号を入力し、"#"を押してください。 ②のガイダンスに戻ります。 ③ **4** ③ をダイヤルしてください。 **4 (4) ガイダンス インス お願い もう も種設定を行います。」「転送先電話番号の登録は "O"、転送先の指定は "1"、リモー るからかい しょういん しょうがん**<br>トコントロールの設定は "3"を押してください。」というガイダンスが流れます。 ⑤ **1** ⑤ をダイヤルしてください。 **1 6 ガイダンス – おもともののお**んのおよび、および、リスト番号の1から4のいずれかを押してくだ<br>
おかしい さい しょうガイダンクがされます さい。」というガイダンスが流れます。 **⑦ | 1 | ~ | 4 | ■ | ⑦ 転送先として指定したい転送先リスト番号 | 1 | ~ | 4 | いずれかをダイヤルしてください。** ⑧「転送先リスト番号は□、転送先電話番号は△△△△△△△△△△です。よろしけれ ⑧ ガイダンス ば"1"、入力し直す場合は"2"、本設定を中断する場合は"それ以外"を押してくださ い。」というガイダンスが流れます。 **12 回 日 日 12 回 回 電話番号が正しければ、1 をダイヤルしてください。** ⑩「設定を更新しています。しばらくお待ちください。」 <sup>⑩</sup> ガイダンス 「転送先指定が完了しました。」というガイダンスが流れます。 (ft) 「設定メニューに戻る場合は"0"、終了する場合は"0以外"を押すか受話器を置いて ください。」というガイダンスが流れます。 ⑪ 設定完了 これで設定は完了です。 \*転送を開始される場合は、「(4)転送の開始」(P.11)を参照してください。 ★ご契約時のサービスの状態は転送先リスト番号が設定されていないためあらかじめ番号の登録が必要です。 (転送先リスト番号1への登録方法はP.8を参照してください。) ★転送先リスト1番のみに転送先電話番号が登録されている場合は、転送先リスト1番が転送先に指定されます。

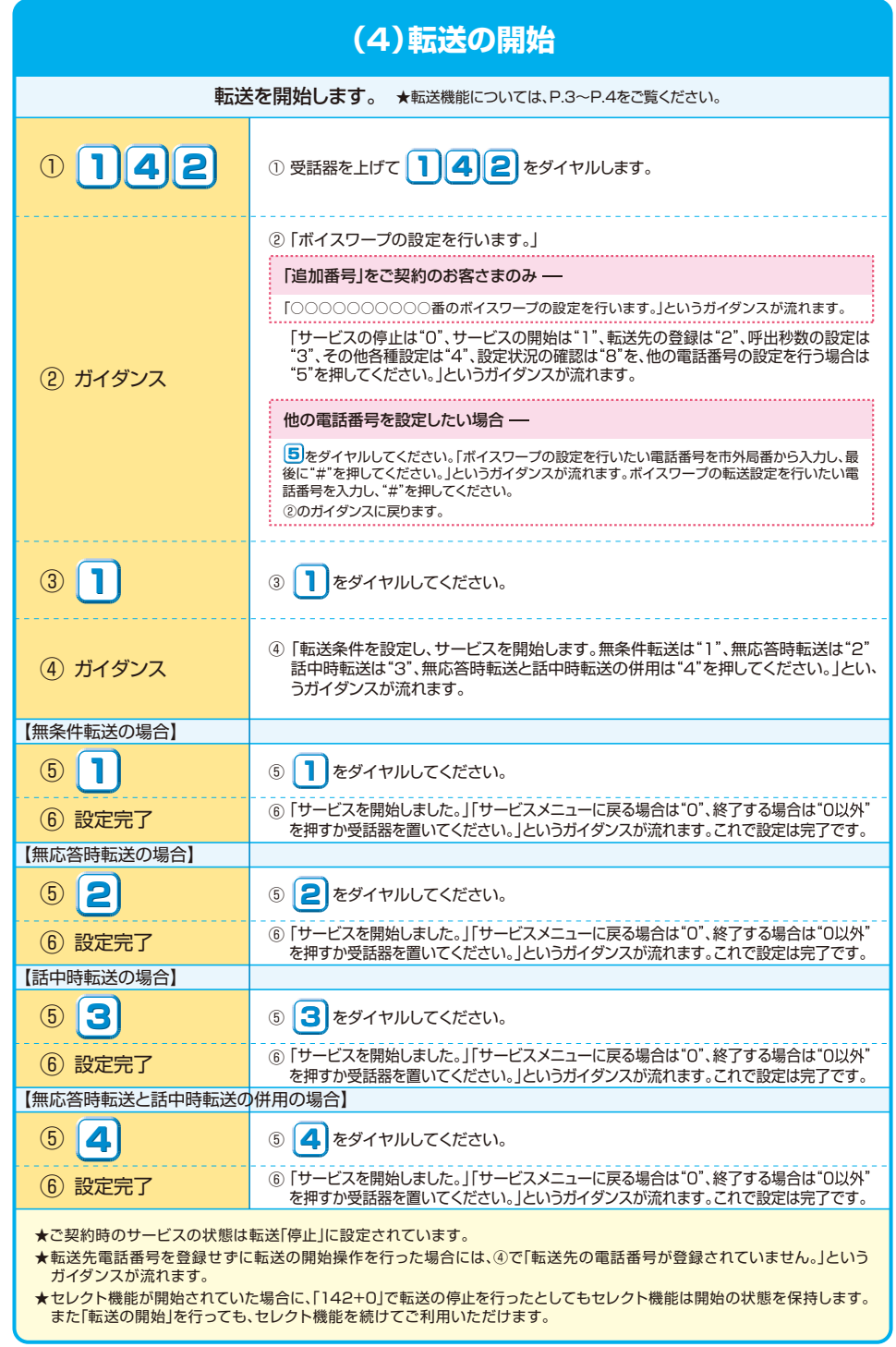

11 **11 12** 

## **(5)転送の停止** 転送を停止します。 6「サービスメニューに戻る場合は"0"、終了する場合は"0以外"を押すか受話器を置 いてください。」というガイダンスが流れます。 これで設定は完了です。 ⑤ 設定完了 ③ **0** ③ をダイヤルしてください。 **0** ④ ガイダンス ④「サービスを停止します。しばらくお待ちください。」 「サービスを停止しました。」というガイダンスが流れます。 **1 142 おきます** ② ガイダンス ★ご契約時のサービスの状態は転送「停止」に設定されています。 ★セレクト機能が開始されていた場合に、「142+0」で転送の停止を行ったとしてもセレクト機能は開始の状態を保持します。 、コント 微説。初程コン・マンロッコール - コンコン・カーラ・カー・ファーマー、<br>- また「転送の開始」を行っても、セレクト機能を続けてご利用いただけます。 **5**をダイヤルしてください。「ボイスワープの設定を行いたい電話番号を市外局番から入力し、最 後に"#"を押してください。」というガイダンスが流れます。ボイスワープの転送設定を行いたい電 話番号を入力し、"#"を押してください。 他の電話番号を設定したい場合 - を押してください。」というガイダンスが流れます。 ②のガイダンスに戻ります。 「サービスの停止は"0"、サービスの開始は"1"、転送先の登録は"2"、呼出秒数の設定は "3"、その他各種設定は"4"、設定状況の確認は"8"を、他の電話番号の設定を行う場合は ② 「ボイスワープの設定を行います。」 「追加番号」をご契約のお客さまのみ-「○○○○○○○○○○番のボイスワープの設定を行います。」というガイダンスが流れます。

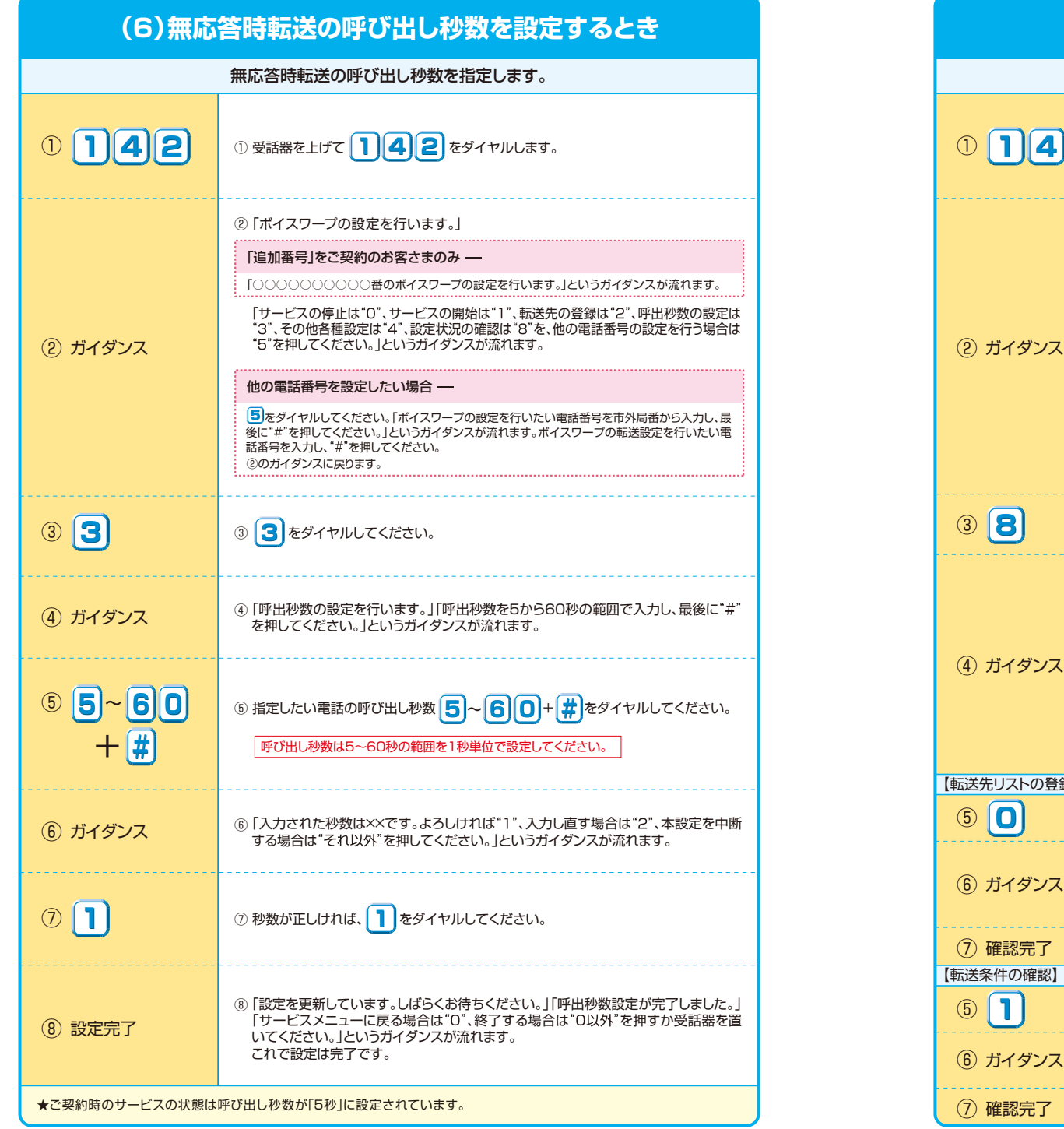

### **(6)無応答時転送の呼び出し秒数を設定するとき (7)各種設定状況を確認するとき** ご利用状況を確認します。 ● 2 確認完了 インティング アービスメニューに戻る場合は "0"、終了する場合は "0以外"を押すか受話器を置<br>■ およください。」というガイダンスが流れます。これで確認は完了です。 ③ **8** ③ をダイヤルしてください。 **8 5 0 6** ● 5 ④のガイダンスに従って る をダイヤルしてください。 ⑥「転送条件の確認を行います。」「登録されている転送条件は次のとおりです。無条件 転送モードは開始中(停止中)です。無応答時転送モードは停止中(開始中)です。話 中時転送モードは停止中(開始中)です。」というガイダンスが流れます。 ⑥ ガイダンス O 確認完了 カーバーディング 「サービスメニューに戻る場合は "O"、終了する場合は "O"以外"を押すか受話器を置<br>2) 確認完了 マオン・コーク いてください。」というガイダンスが流れます。これで確認は完了です。 ⑤ **1** ⑤ ④のガイダンスに従って **1** をダイヤルしてください。 【転送先リストの登録内容の確認】 【転送条件の確認】 ⑥「転送先電話番号の確認を行います。」「登録されている電話番号は、次のとおりです。転 送先リスト1番は△△△△△△△△△△、転送先リスト2番は△△△△△△△△△△△、転 **(6) ガイダンス オンボディア およう** 送先リスト3番…」というガイダンスが流れます。 \*電話番号が登録されていない場合は、「転送先リスト1番は未登録です。転送先リスト2番は・・・」 こには、ディエネー・・・・。。。 ④ ガイダンス ④「現在、サービスは開始(停止)中です。転送先リスト番号□番の **△△△△△△△△△です。呼び出し秒数は××秒です。」** 「設定状況の確認を行います。転送先電話番号の確認は"0"、 転送条件の確認は"1"を押してください。」というガイダンスが流れます。 【転送先リストが登録されている場合】 ④「現在、サービスは停止中です。転送先の登録はありません。 呼び出し秒数は××秒です。」 「設定状況の確認を行います。転送先電話番号の確認は"0"、 転送条件の確認は"1"を押してください。」というガイダンスが流れます。 【転送先リストが登録されていない場合】 ① **1 4 2** ① 受話器を上げて をダイヤルします。 **1 4 2** ① **1 4 2** ① 受話器を上げて **1 4 2** をダイヤルします。 **5**をダイヤルしてください。「ボイスワープの設定を行いたい電話番号を市外局番から入力し、最 後に"#"を押してください。」というガイダンスが流れます。ボイスワープの転送設定を行いたい電 話番号を入力し、"#"を押してください。 他の電話番号を設定したい場合 – ②のガイダンスに戻ります。 「サービスの停止は"O"、サービスの開始は"1"、転送先の登録は"2"、呼出秒数の設定は "3"、その他各種設定は"4"、設定状況の確認は"8"を、他の電話番号の設定を行う場合は "5"を押してください。」というガイダンスが流れます。 ② 「ボイスワープの設定を行います。」 「追加番号」をご契約のお客さまのみ-「○○○○○○○○○○番のボイスワープの設定を行います。」というガイダンスが流れます。

### 2.セレクト機能に関する設定

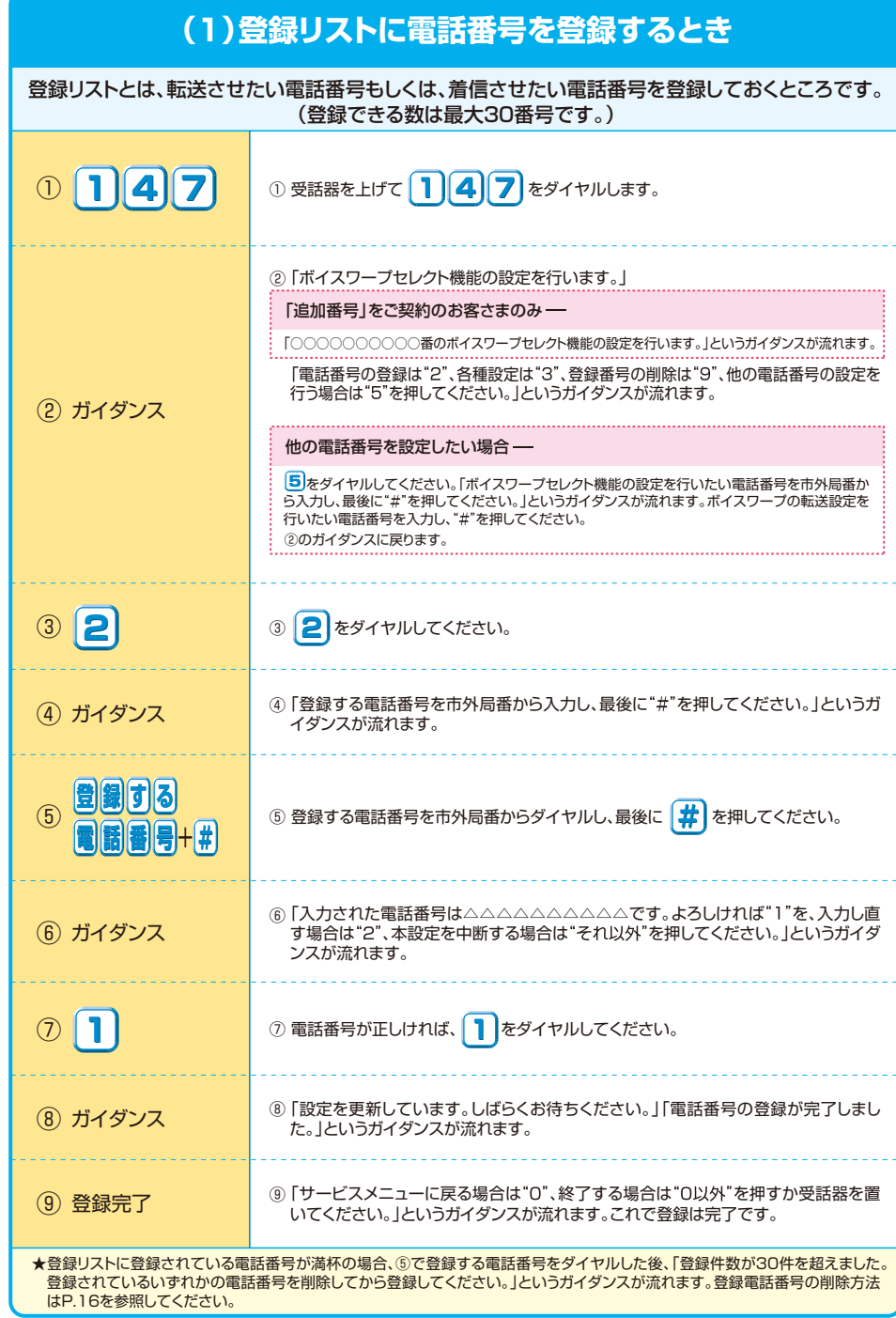

## **(2)登録リストから電話番号を削除するとき**

登録リストに登録している電話番号を削除します。

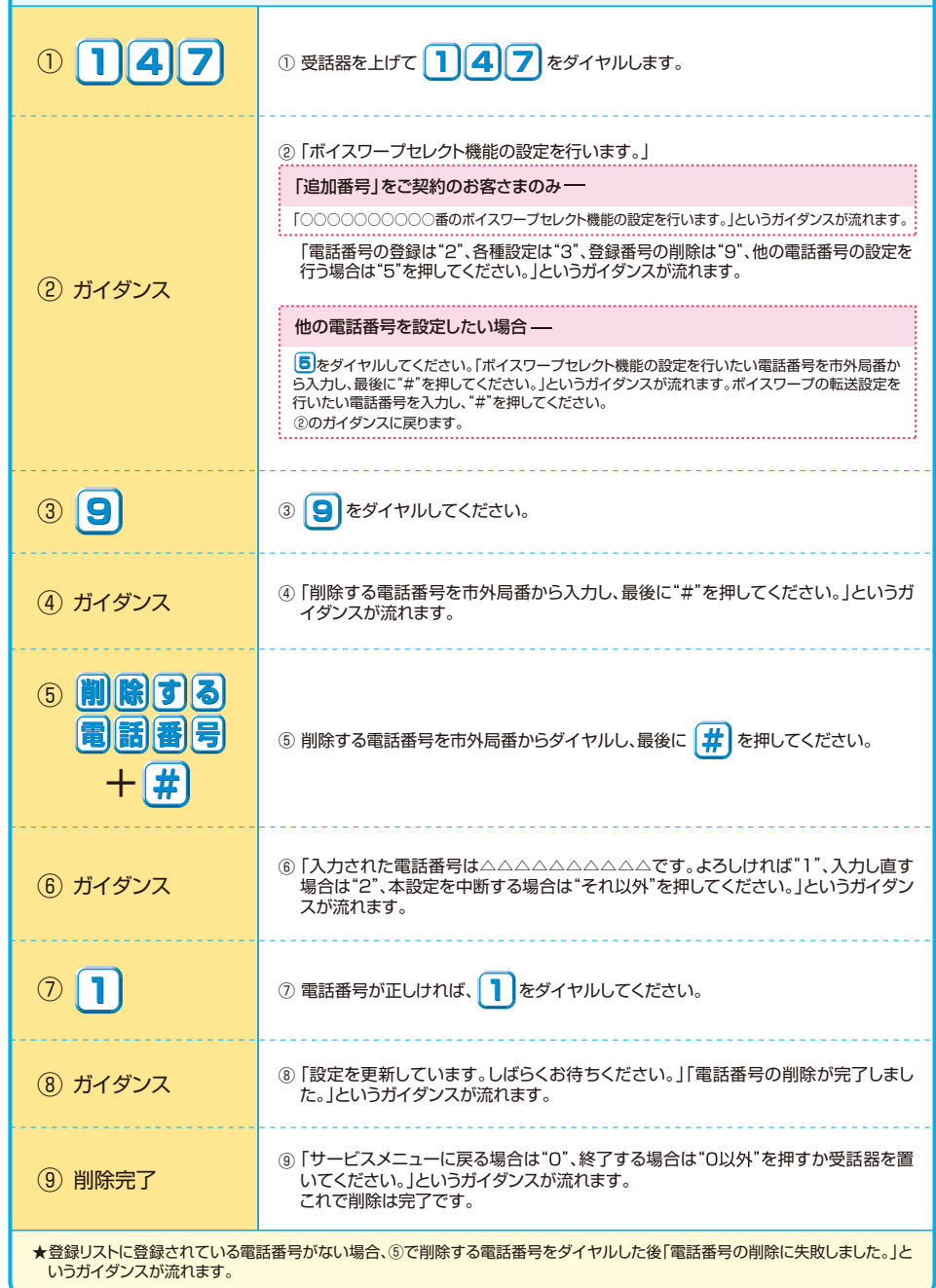

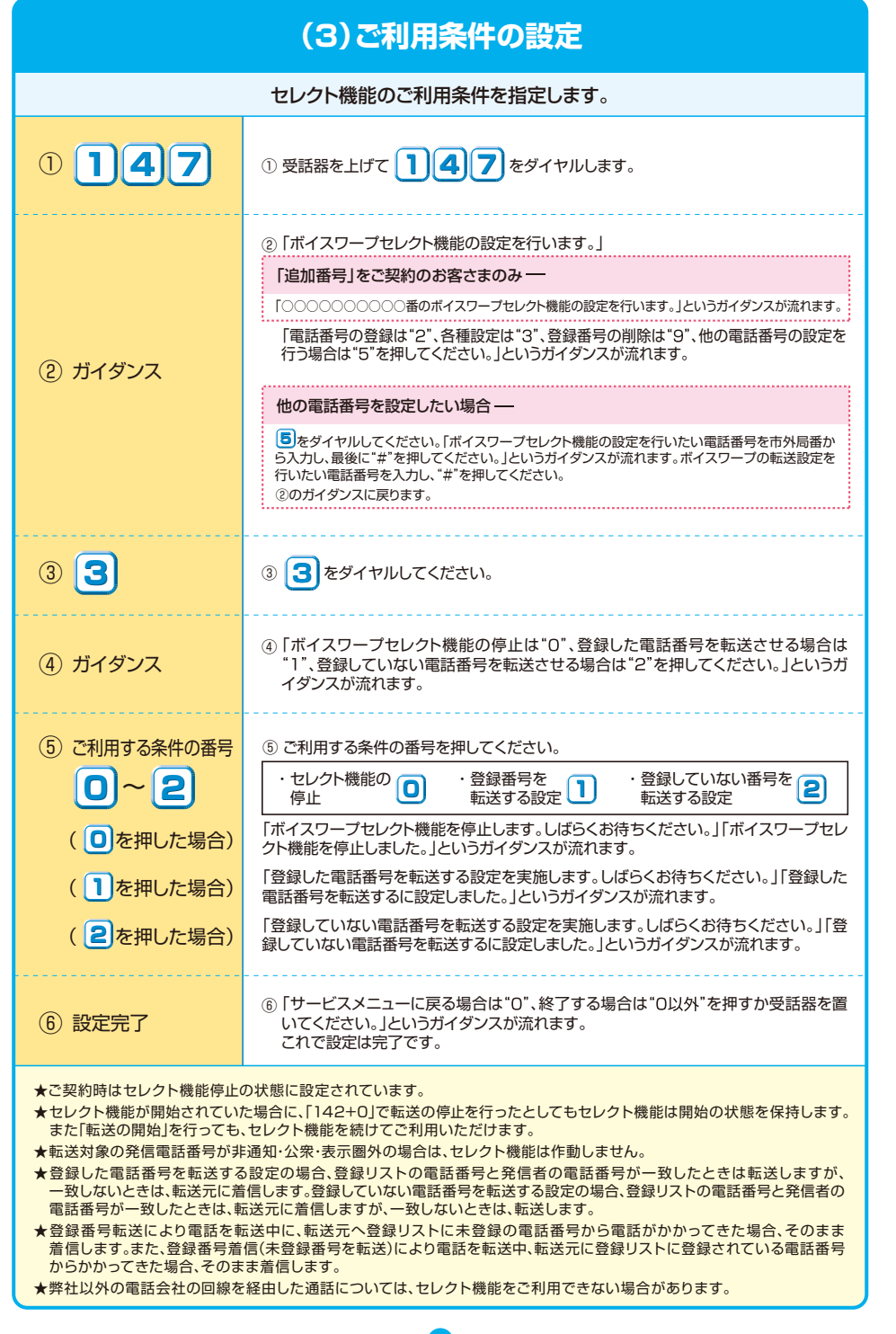

17 18

### **(4)セレクト機能において 登録リストに登録されている電話番号を確認するとき**

登録リストに登録されている電話番号を確認します。 **6 確認完了 キャンプ お願い もの トナービスメニューに戻る場合は "O"、終了する場合は "O以外"を押すか受話器を置** ③ **8** ③ をダイヤルしてください。 **8** ④ ガイダンス ④「登録電話番号の確認を実施します。しばらくお待ちください。」「現在登録されてい る電話番号は△△△△△△△△△△、△△△△△△△△△△、△△△△△△△△△△・・・ です。」というガイダンスが流れます。 \*登録リストに登録番号がない場合、「現在登録されている電話番号はありません。」 というガイダンスが流れます。 ① **1 4 7** ① 受話器を上げて をダイヤルします。 **1 4 7** ② ガイダンス ②「ボイスワープセレクト機能の設定を行います。」 「電話番号の登録は"2"、各種設定は"3"、登録番号の削除は"9"、他の電話番号の設定を 行う場合は を押してください。」というガイダンスが流れます。 **》「ボイスワープセレクト機能の設定を行**<br>………………………………………………<br>「追加番号」をご契約のお客さまのみ一 「○○○○○○○○○○番のボイスワープセレクト機能の設定を行います。」というガイダンスが流れます。 **5**をダイヤルしてください。「ボイスワープセレクト機能の設定を行いたい電話番号を市外局番か <u>こ。</u><br>ら入力し、最後に"#"を押してください。」というガイダンスが流れます。ボイスワープの転送設定を 行いたい電話番号を入力し、"#"を押してください。 ②のガイダンスに戻ります。 他の電話番号を設定したい場合-

### 3.リモートコントロールの使い方

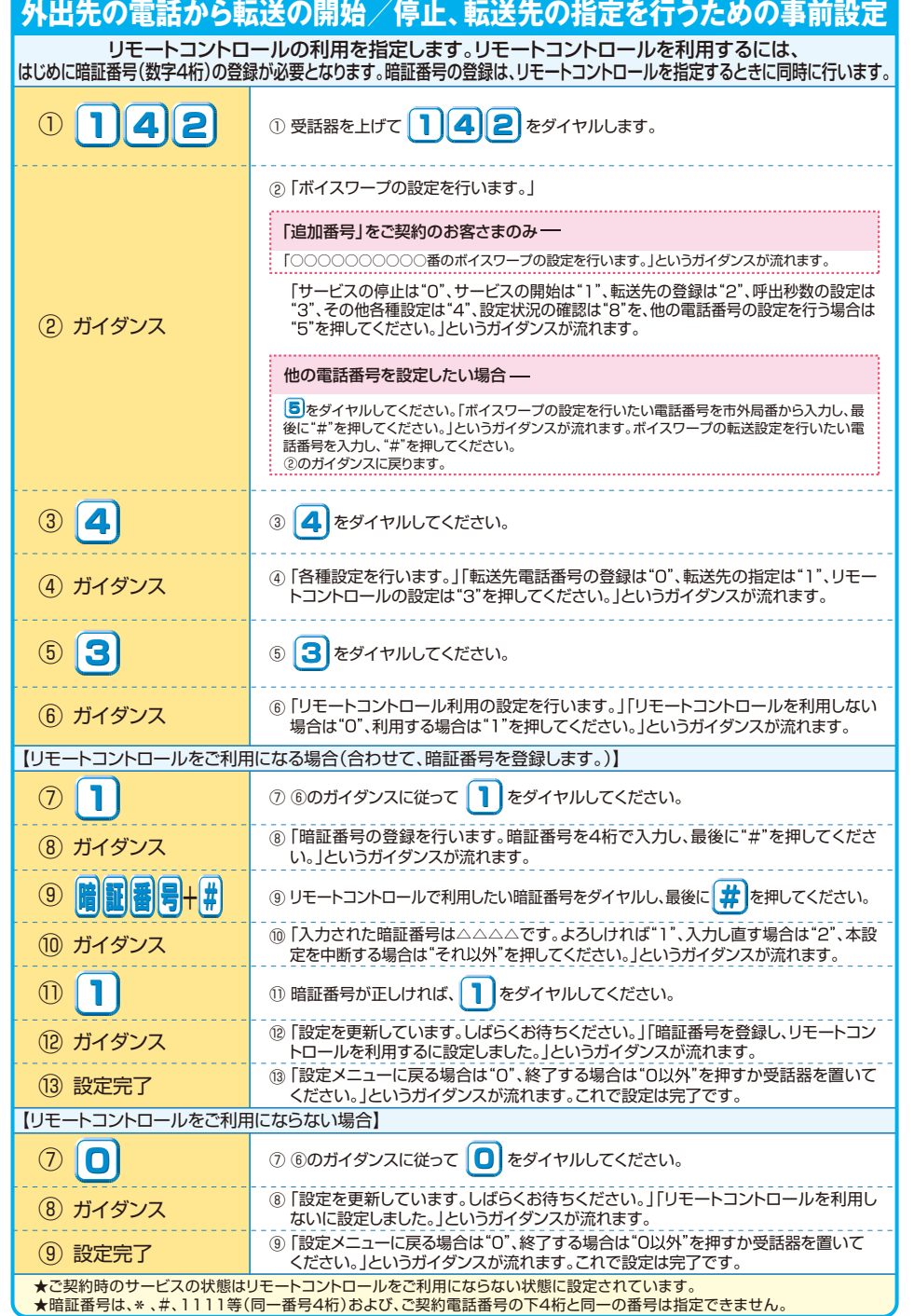

## **外出先の電話から転送の開始/停止、転送先の指定を行うとき**

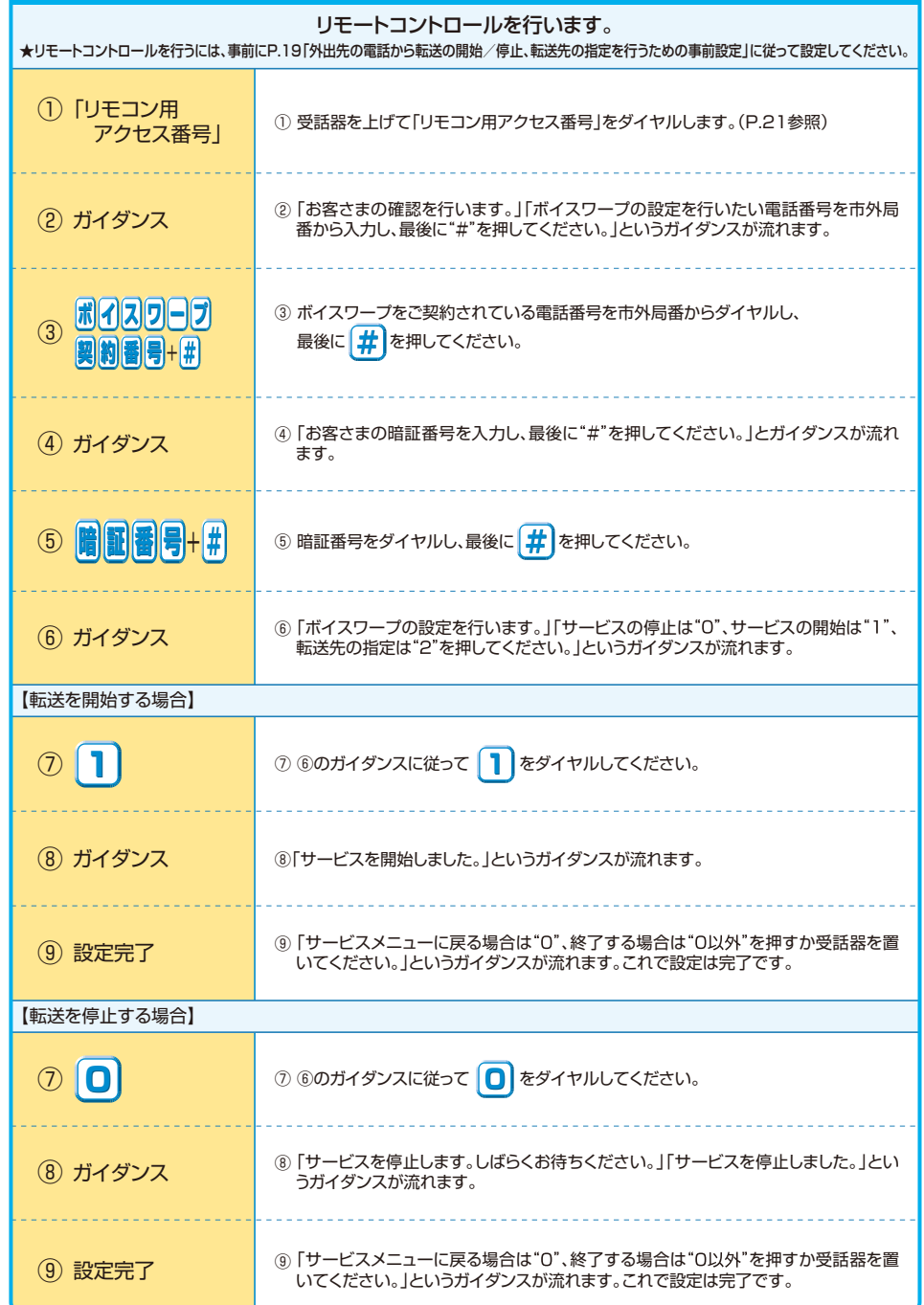

## ★転送先リストを指定すると同時に転送を開始します。 ★⑤で暗証番号を間違えた場合、「お客さまの認証に失敗しました。もう一度入力してください。」というガイダンスが流れます。 ★暗証番号を累計4回間違えると、ご利用できなくなります。そのときには、ボイスワープを契約している回線から暗証番号の登録を 再度行ってください。 【転送先を指定する場合】 ※転送開始の状態で転送先を変更した場合、転送開始の状態は継続されます。 **12 ガイダンス 2012年 おようの 「設定を更新しています。しばらくお待ちください。」「転送先指定が完了しました。」と い**うガイダンスが流れます。 ● ガイダンス する する 事業先の指定を行います。」「指定したい転送先リスト番号の1から4のいずれかを ⑦ **2** ⑦ ⑥のガイダンスに従って をダイヤルしてください。 **2** ⑪ **1** ⑪ ⑩のガイダンスに従って をダイヤルしてください。 **1** ⑬ 設定完了 ⑬「ご利用ありがとうございました。」というガイダンスが流れます。 これで設定は完了です。 ⑩ ガイダンス ⑩「転送先リストは□、転送先電話番号は△△△△△△△△△△です。なお、同時に サービスを開始します。よろしければ"1"、入力し直す場合は"2"、本設定を中断する 場合は"それ以外"を押してください。」というガイダンスが流れます。 **〜 | 4 | │ │** ◎ 転送先リスト番号 | | | ~ | 4 | のいずれかをダイヤルしてください。

★リモートコントロール機能は、加入電話(プッシュ回線、アナログ回線〔プッシュ信号送出機能付き端末が必要〕)、INSネット、携帯電話、 PHS等からのご利用が可能です。

★リモートコントロールのご利用には通話料がかかります。

★リモートコントロールによるセレクト機能の開始・停止はできません。

## **06-6480-6142**(有料) **リモコン用アクセス番号**

(注) 番号については変更になる場合があります。詳しくは、弊社までお問い合わせください。 ※ 加入電話・INSネットのリモコン用アクセス番号とは番号が異なります。ご注意ください。 ※「リモートコントロール」のご利用にあたり、あらかじめご契約回線から暗証番号・転送先の登録が必要です。 ※災害等でご契約回線が故障した際においても、ご契約回線以外からボイスワープの開始等ができるように、 「ひかり電話設定サイト」のパスワードや「リモートコントロール」の暗証番号・転送先をあらかじめ 登録いただくことをおすすめします。 (注)「話中時転送」・「無応答時転送」モードを選択している場合は、回線故障時には転送されません。

リモートコントロールでは、転送先電話番号の新規登録等はできません。

## **ボイスワープのひかり電話設定サイト**

#### ひかり電話設定サイトのログイン方法はP.42へ ここでは、ボイスワープの設定方法について説明します。ボイスワープでは次の設定が可能です。 ●サービス開始/停止 ●送信先メールアドレス設定 ●メール送信条件設定 ●お知らせ対象電話番号設定 ※「リモートコントロール」のご利用にあたり、あらかじめご契約回線から暗証番号・転送先の登録が必要です。 ※ 災害等でご契約回線が故障した際においても、ご契約回線以外からボイスワープの開始等ができるように、 「ひかり電話設定サイト」のパスワードや「リモートコントロール」の暗証番号·転送先をあらかじめ登録いた だくことをおすすめします。 (注)「話中時転送」・「無応答時転送」モードを選択している場合は、回線故障時には転送されません。 リモートコントロールでは、転送先電話番号の新規登録等はできません。ボイスワープを選択 認証単位が回線単位、 かつ同一回線内で複数契約されている場合、もしくは、 管理者/ユーザ単位において契約番号で ログインした場合には以下の操作が必要です。 ■ ■ ●「サービス選択」をクリックします。<br>■ ●「ザイフロープ」をクリックします。 ❷「ボイスワープ」をクリックします。 2 設定する電話番号をクリックします。 ★認証単位が番号単位、もしくは管理者/ユーザ単位におい On O HER De bene A G & C HER **Commencer**  $=$  171 mag. て追加番号でログインした場合には必要ありません。 ひかり変更 数字サイト  $NTT 88 * (9)$ gran dary antima team date 設定サイト トップ **CONTRACTOR MARK** -- Page ひかり電話 設定サイト  $NTT80*$ <sup>(0)</sup> **REFERENCES BUILDINGS**  $89 - 6288$  $rac{1777188}{177644}$  $+$  MORNIGUA-L -----------<br>\*\*\*\*\*\*\* 1 ポイスワーナ

### **サービスメニュー**

■ログアウト

**Board** 

21 22

### 設定する項目をクリックします。

2

■FAXお知らせメール

■ ポイスワープ

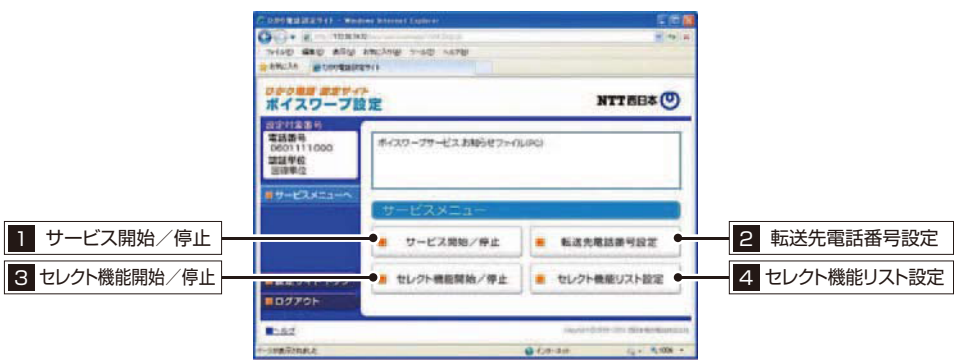

哪項單位

 $B = C \lambda B B$ 

パスワード変更

**BEEGGEP** 

-87791

**Road** makers INDUSTRIES IN SIDE TO ALL

PERMITTING 060111001

#### **開始/停止設定** 1 サービスの開始または停止の設定を行います。 ■転送方法または「停止」を選択します。 2) 設定」ボタンをクリックします。 ★「無応答転送」を選択する場合は、呼び出し秒数を設定する必要があります。 CONTRACTOR - Woodwe Schermid Explorer  $O(n + n)$ TIPMIN THIND **GRO ARM ANCANE** THAT NATED **ARROAD WORKERSTER** DOORN REPTA NTT 西日本(O) 数配材象番号 雷线器码 開始/俾止,転送条件股5  $1111000$ 開設単位 転送の開始/停止を選択してびとき、 の社会を開始する場合は、あらかしの「社会共産政策考試図=ニューは?」社会共産政策<br>- その部分もしての(大)<br>※武応官時代会を使用する場合は呼び出し杉野市5秒〜60秒の開始記忆してください。  $\overline{B}U - EZXZ = 1 -$ 起送を開始します。 ※無事作転送を開始します。(呼び出さずに転送します) **MCSIMESERILEY** 呼び出してから転送します。呼び出し移数 [ [8] ○ 無応答時転送と話中時転送を感み合わせて関係します。 1 WO出してから、もしくはお話中のときに転送します。 样(J出,H前 19) ○ 輸送を停止します。 . . . . . . . . . . . . . . .  $\left(\frac{1}{2},\frac{1}{2},\frac{1}{2}\right)$ ■製度サイトトップ ■サービスメニューへ ■ログアウト  $8582$ *VID WHO CHE WORK* @ Cd-tol **ALL SYDN +**

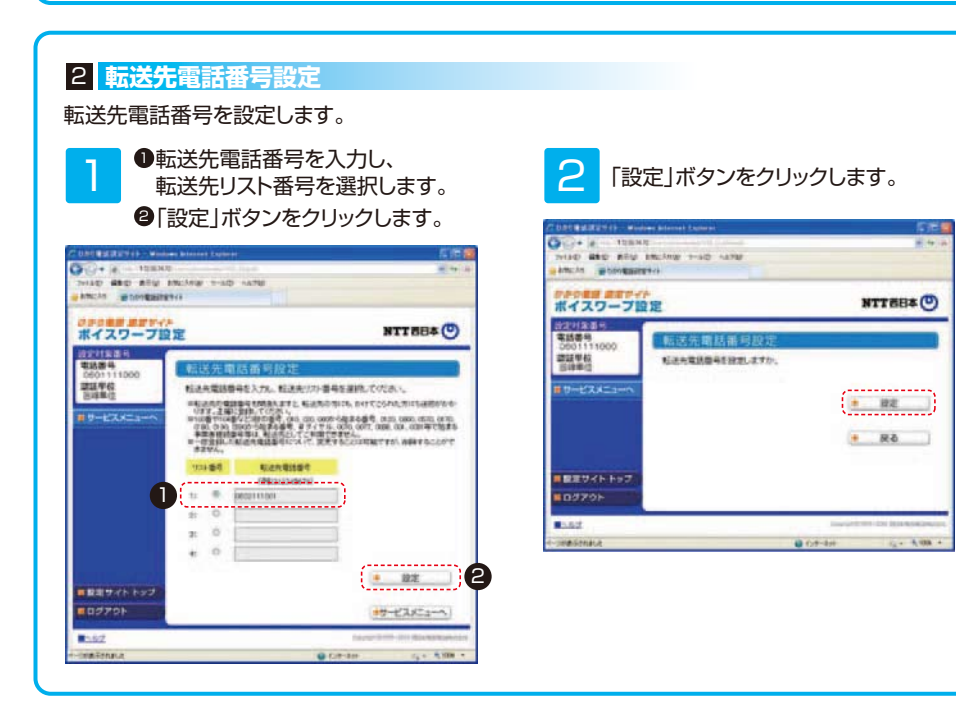

### **セレクト機能開始/停止設定** 3

 $+12$ 

**GROSS ENGINE** 

1923

@ Critics

department

A very

セレクト機能の開始または停止の設定を行います。

■セレクト機能条件または停止を選択します。 2) 設定」ボタンをクリックします。

★「無応答転送」を選択する場合は、呼び出し秒数を設定する必要があります。

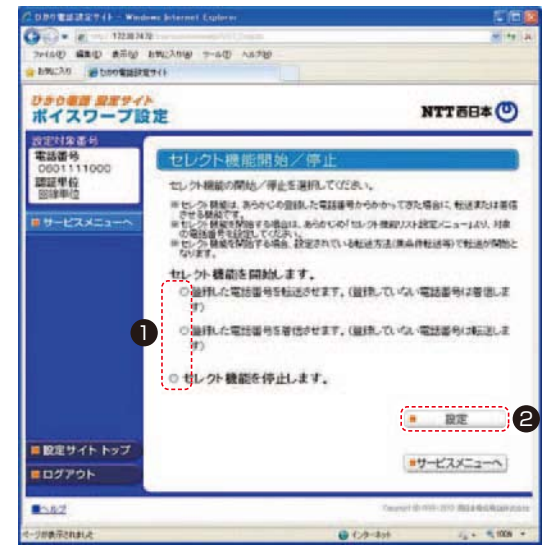

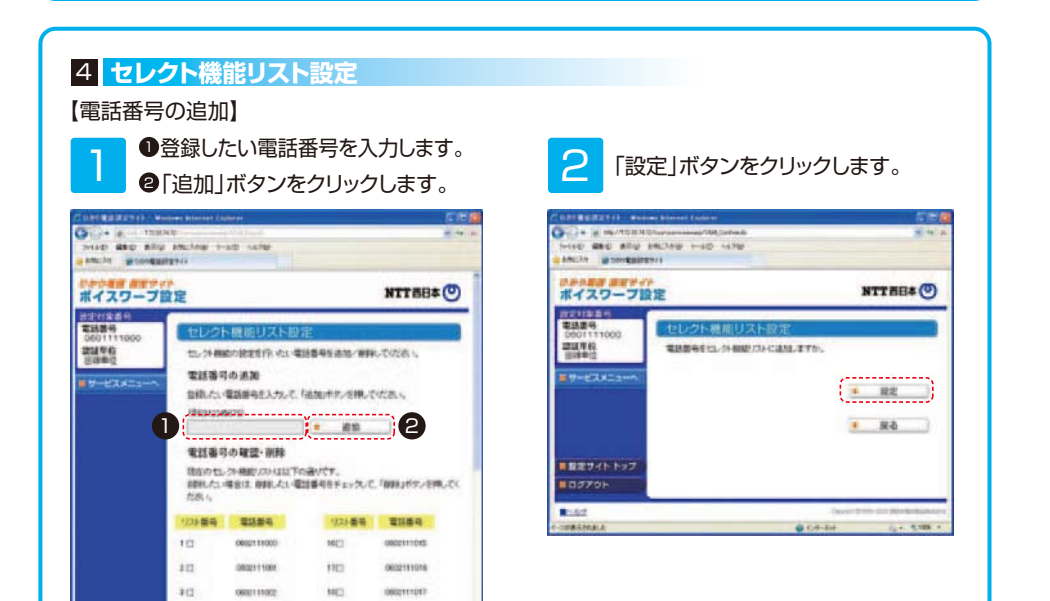

23 23 23 24 25 26 27 27 28 29 29 20 21 22 23 24 25 26 27 28 29 29 20 21 22 23 24 25 26 27 27 27 27 27 27 27 27

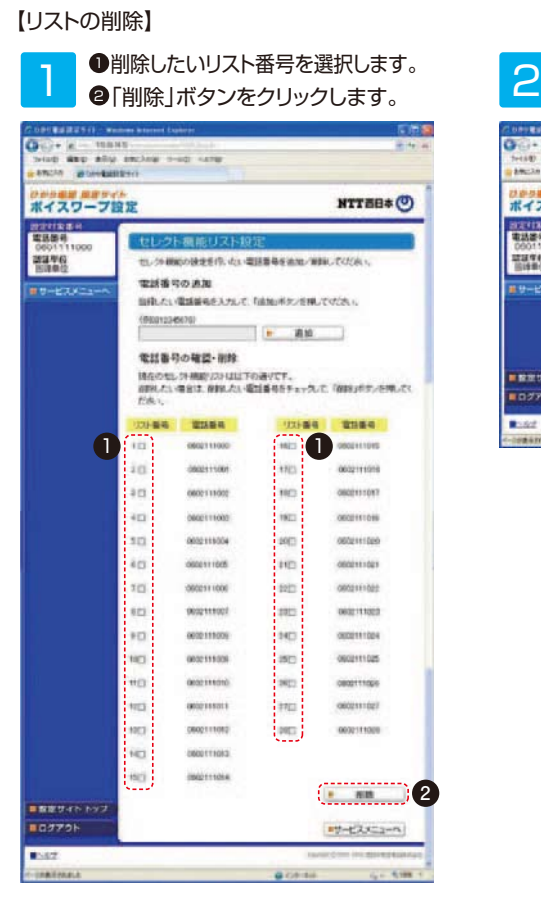

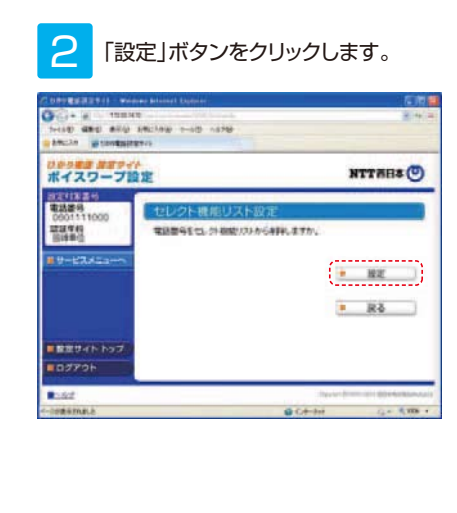

25 26

## ひかり電話設定サイトの パスワード変更や認証単位変更はP.47へ

# **ナンバー・ディスプレイ/ ナンハー・リクエスト (いすれもオンシン)**

ひかり電話

★ナンバー・リクエストはダイヤル式の電話機からは設定できません。プッシュ (トーン)信号に切り替え可能な電話機については、プッシュ(トーン)信号に切り 替えてご利用ください。

## **ナンバー・ディスプレイ**

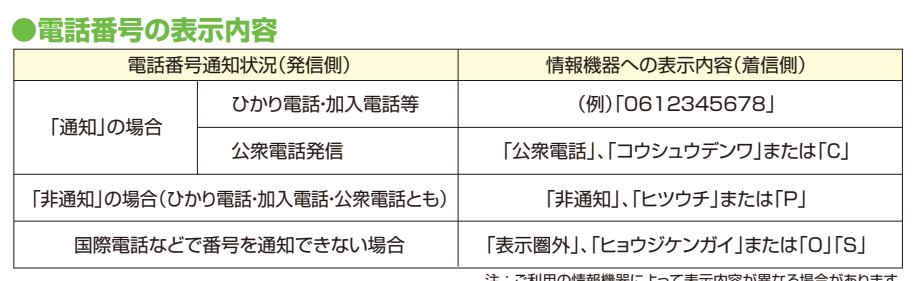

注:ご利用の情報機器によって表示内容が異なる場合があります。

★本サービスをご利用になるには、ナンバー・ディスプレイ対応機器(電話機)をご利用の上、ナンバー・ディスプレイの設 定を「ON」にしてください。

- ★本サービスをご利用になるには、ひかり電話対応機器(ホームゲートウェイ/VoIPアダプター)の設定が「ナンバー・ ディスプレイ:使用する」と なっている必要があります(※初期値「使用する」)。設定方法については、ご利用のひか り電話対応機器の取扱説明書をご確認ください。
- ★一部を除く国際電話など電話番号を通知できない通話および公衆電話からの通話については電話番号は表示されず、電話番 号を通知できない理由(「表示圏外」、「公衆電話」等)が表示されます。
- ★かけてきた相手の利用電話回線が「通常非通知」のご契約になっている場合や、電話番号の前に「184」をつけてかけてきた場 合など、かけてきた相手の意思により電話番号を通知しない通話については電話番号は表示されず「非通知」表示となります。
- ★電話をかけてきた相手の方がIP電話から電話をかけてきた場合、電話番号および電話番号を表示できない理由(「非通知」、 「表示圏外」等)については各IP電話事業者により異なります。
- ★表示された電話番号に折り返し電話をかけてもつながらない場合があります。

### **●番号通知方法(電話をかけるとき)**

「通常通知」をお選びの方 「通常非通知」をお選びの方

今までどおりのかけかたで、電話番号を通知します。 ただし、相手の電話番号の前に「**184**」をダイヤルす ると、その発信に限り、電話番号は通知されません。

今までどおりのかけかたで、電話番号を通知しません。 ただし、相手の電話番号の前に「**186**」をダイヤルする

と、その発信に限り、電話番号を通知することができます。

 $27$ 

★お選びいただいている番号通知方法の変更は、弊社へお申し出ください。

## **ナンバー・リクエスト**

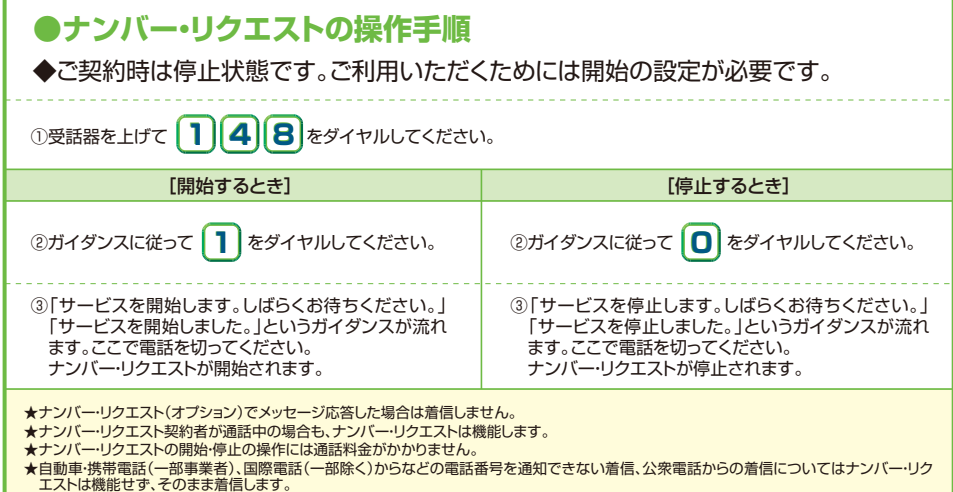

# **迷惑電話** おことわりサービス

★ダイヤル式の電話機からは設定できません。プッシュ(トーン)信号に切り替え 、フィイル式の電品協力 うじ設定 ここば こんじ ファフェ (1 コンパロラにあり目が)

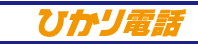

### **登録方法**(迷惑電話を受けた直後にダイヤル操作をしてください。)

### 迷惑電話を受けた後、いったん電話を切ります。続いて次の操作をしてください。

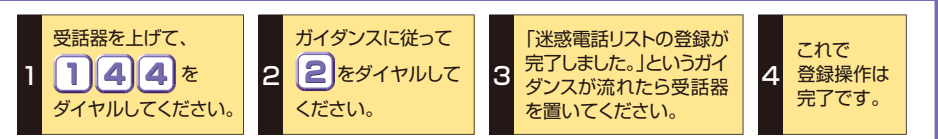

★登録しておくことができる電話番号の数は最大30件までです。限度数を超えて登録を行う場合は、「登録件数が30件を超えますので最も古 .<br>| い電話番号を削除します。よろしければ"0"、そうでなければ"0以外"を押してください。」とガイダンスが流れますので、 0"をダイヤルして最 も古い電話番号を削除し、新しい電話番号を登録してください。

★弊社以外の電話会社の回線を経由した通話については、登録できない場合もありますので、登録にあたっては、必ずガイダンスにより登録が できたかどうかを確認してください。なお、登録できないときは、「迷惑電話リストの登録に失敗しました。」というガイダンスが流れます。

★ガイダンスを最後まで聞かずに"2"のダイヤル操作を行うことができます。(スキップ機能)

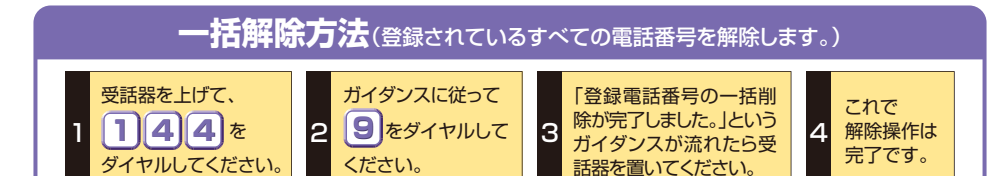

★この操作を行う場合は登録されている電話番号のすべてが解除されますのでご注意ください。

★解除完了のガイダンスは、必ず確認してください。

★いつでも解除できます。

★ガイダンスを最後まで聞かずに"9"のダイヤル操作を行うことができます。(スキップ機能)

## **最新登録電話番号解除方法**(最も新しい登録電話番号を解除します。)

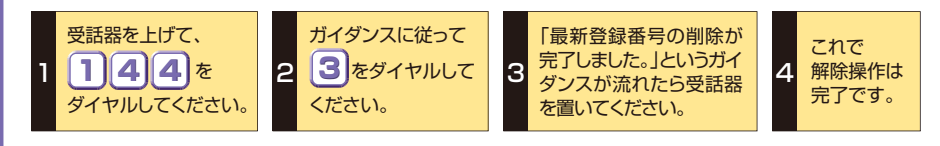

★同じ操作を繰り返すことにより、新しい登録電話番号から順番に1つずつ解除することができます。 ★解除完了のガイダンスは、必ず確認してください。 ★いつでも解除できます。

★ガイダンスを最後まで聞かずに"3"のダイヤル操作を行うことができます。(スキップ機能)

### **効果(着信拒否回数)の確認方法** (過去2ヵ月における着信拒否回数をお知らせします。)

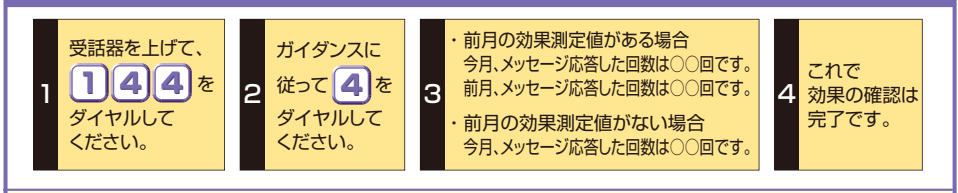

★回数が99回までは「○○回」とガイダンスし、100回以上の場合は「100回以上」とガイダンスします。 ★ガイダンスを最後まで聞かずに"4"のダイヤル操作を行うことができます。(スキップ機能)

# キャッチホン

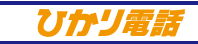

### **ご利用方法**

### サイン(割込音)を受けてポン! フックスイッチの押し方がポイントです。 **通話中に、他から電話がかかってくると** (かけてきた方には、普通の呼び出し音が聞こえます。) あなたの受話器から**「ツー…、ププッ、ププッ…」というサイン(割込音)**が聞こえます。

 $\blacktriangledown$ 

### **通話中に他からかかってきた電話に応答したいとき**

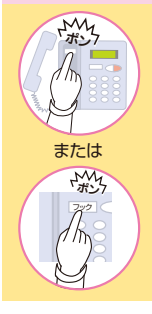

 $\mathbf{z}$ 

- ①「いま、よそから電話がかかってきたので、そのままお待ちください。」と告げて、 ②**フックスイッチ**(受話器をおくところ)**は下までポン、フックボタンは軽くポン**と押 してください。
- (フックボタンを「フラッシュ」「(〃)」等と表示している電話機もあります。)
- ③かかってきた方とお話ができます。 (お待ちいただいている方には保留音が聞こえています。)
- ④後からかかってきた方とのお話が終わったら、フックスイッチまたはフックボタンを もう一度ポンと押してください。
- ⑤最初の方とお話ができます。
- (注)一方の方に待っていただいている間は、その通話は、電話をかけた方に通話料がかかります。

### **通話中の通話を終了し、他からかかってきた電話に応答したいとき**

- ①前の通話を切るために受話器をおきますと、すぐにあなたの電話の着信音が鳴り ます。
- ②受話器をとると、かかってきた方とお話ができます。
- 電話の着信音を確認せずフックスイッチまたはフックボタンで通話相手を切り替えますと、 (注) キャッチホン機能が動作し最初にお話しした相手の方が受話器をおくまで、最初の通話が 保留され通話料がかかります。

### **次のようなときは、他から電話がかかっても割込音が入らないことがあります !**

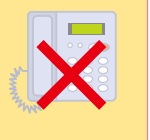

### ①発信音が聞こえているとき。

②ダイヤル中のとき。 ③相手の方のダイヤルを回し終わって、呼び出し音が鳴っているとき。 ④115/116/117/177/184/186以外の1XY特番(110番や119番等)に

発信しているとき。

# 着信お知らせメール

Uffyrda

★ダイヤル式の電話機からは設定できません。プッシュ(トーン)信号に切り替え 可能な電話機については、プッシュ(トーン)信号に切り替えてご利用ください。

### **記 載 の 料 金・解 約 金 は 税 抜 で す 。消 費 税 が 加 算され ま す 。**

31 32 32 33 34 35 36 37 38 38 39 39 30 31 32 33 34 35 36 37 38 39 30 31 32 332 332 342 35 35 36 37 3

## **着信お知らせメールのひかり電話設定サイト**

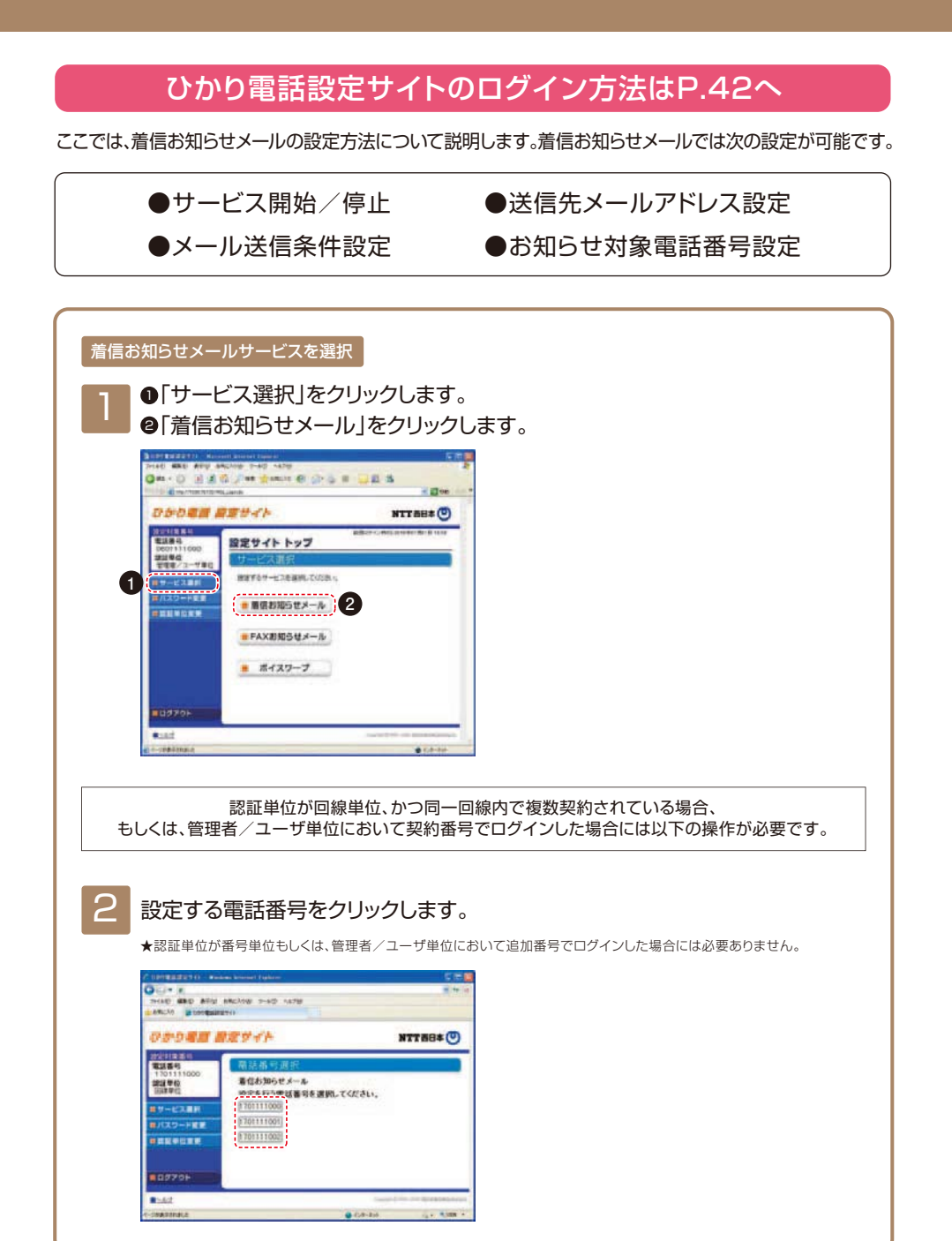

### **サービスメニュー**

33 34

### 設定する項目をクリックします。

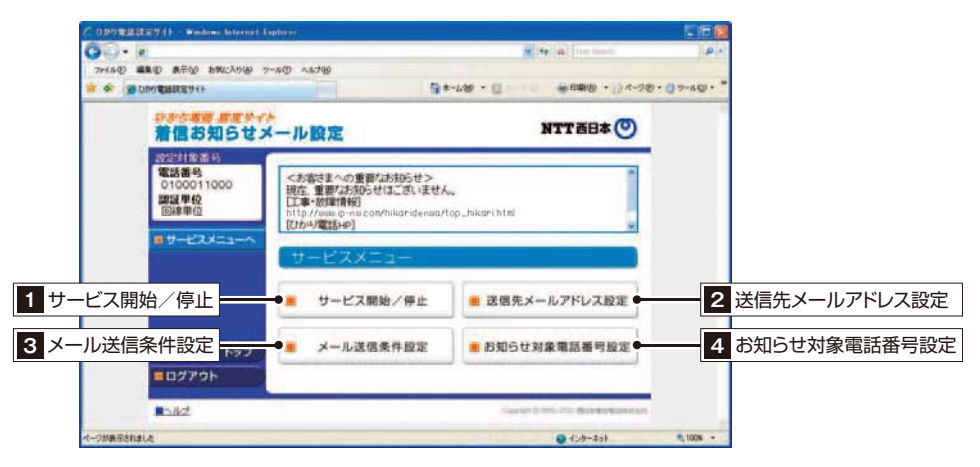

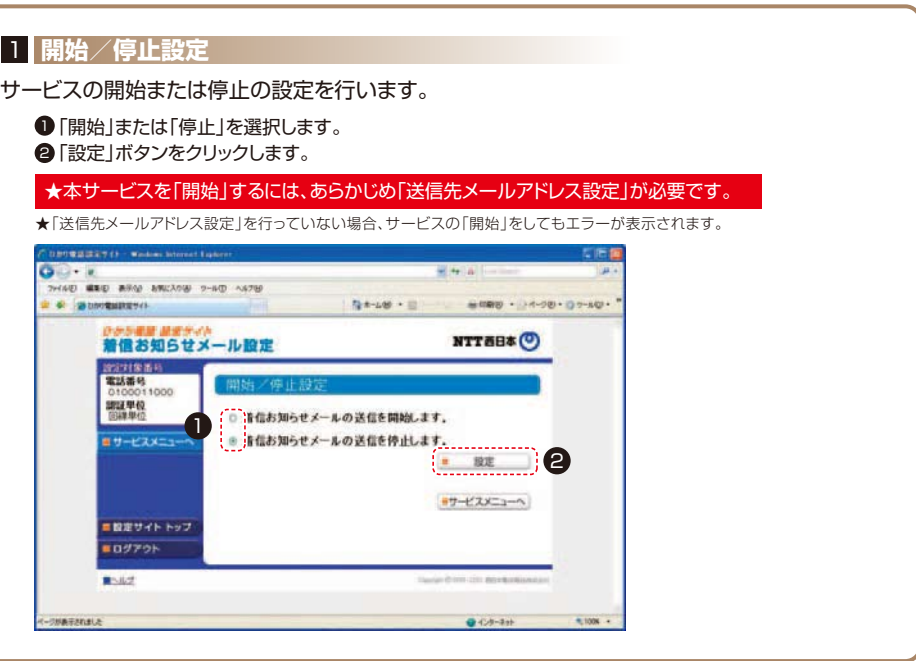

### 2 **送信先メールアドレス設定**

1

着信お知らせメール(オプション)の送信先メールアドレスを設定します。 送信先は5ヵ所まで設定可能です。

■ 着信お知らせメールの送信先メールアドレスを入力します。 2 「送信テスト」ボタンをクリックし、正しくメールが届くことを確認します。 6 着信お知らせメールを送信したいメールアドレスの「送信」欄にチェックを入れます。

### ★メールアドレス登録の際、必ず「送信テスト」を行ってください。

★送信先メールアドレスの登録を誤った場合、第三者に着信情報が通知されるおそれがあります。

### 4「設定」ボタンをクリックします。

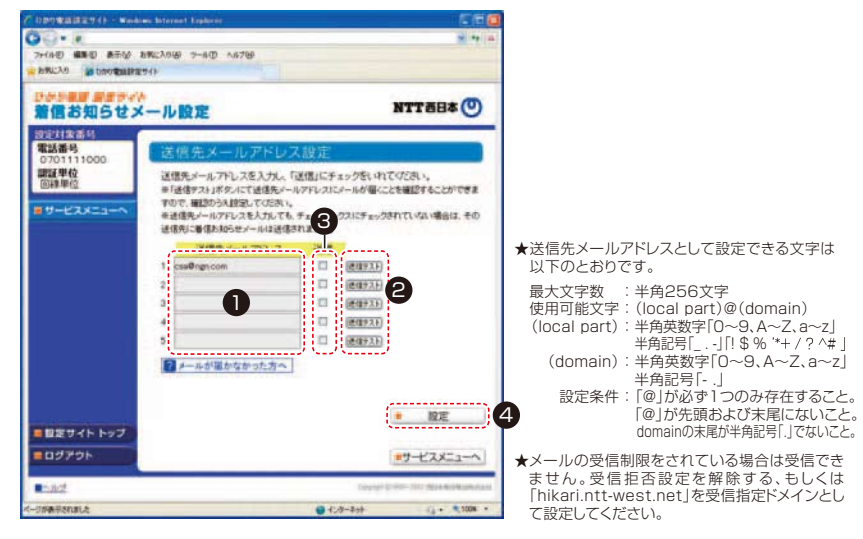

### 「設定」ボタンをクリックします。

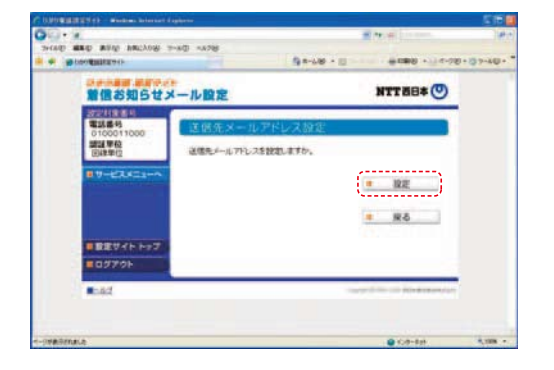

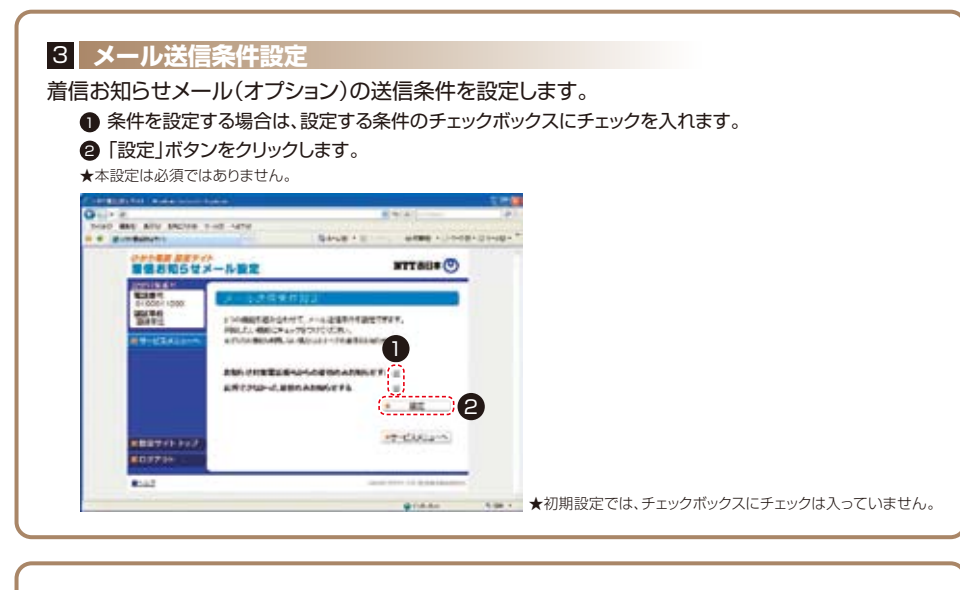

### 4 **お知らせ対象電話番号設定**

(メール送信条件設定で「お知らせ対象電話番号からの着信のみお知らせする」を設定した場合に本設定が必要です。) 着信お知らせメールの送信対象とする発信元電話番号を設定します。 電話番号は30件まで設定可能です。

- 1 発信元電話番号を指定して着信お知らせメールを送信する場合は、「電話番号」欄に指定する電話番号(ハ イフンなし)を入力します。
- ●「指定」欄にチェックを入れます。
- 6 「設定」ボタンをクリックします。

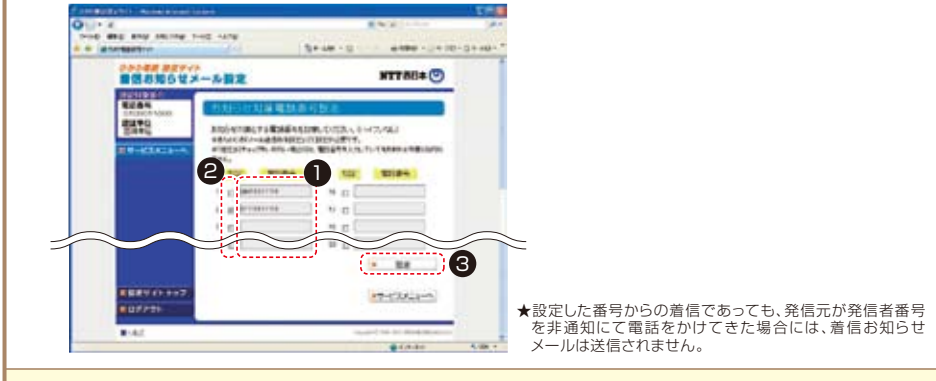

- ★メールの受信制限をされている場合は受信できません。受信拒否設定を解除する、もしくは「hikari.ntt-west.net」を受信指定ド メインとして設定してください。
- ★送信先メールアドレスの登録を誤った場合、第三者に着信情報が通知されるおそれがあります。メールアドレス登録の際、必ず「送 信テスト」を行ってください。
- ★送信先メールアドレスの登録誤りやメールサーバーの不具合等により、お知らせメールが送信されない場合や届くまでにしばらく 時間がかかる場合があります。
- ★通知メールを受信する際、ご利用の通信サービスにより、通信料、パケット通信料等がかかる場合があります。

### ひかり電話設定サイトのパスワード変更や認証単位変更はP.47へ

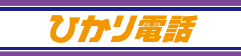

## **FAXお知らせメール**(オプション)**の設定**

## ひかり電話設定サイトのログイン方法はP.42へ

ここでは、FAXお知らせメールの設定方法について説明します。FAXお知らせメールでは次の設定が可能です。

●サービス開始/停止 ●送信先メールアドレス設定

**Right** 

### FAXお知らせメールサービスを選択

NE MAL APP INCIDE 5-AG FAME

ヿヿ ●「サービス選択」をクリックします。<br>● FEAXお知らせメール」をクリックし **@**「FAXお知らせメール」をクリックします。

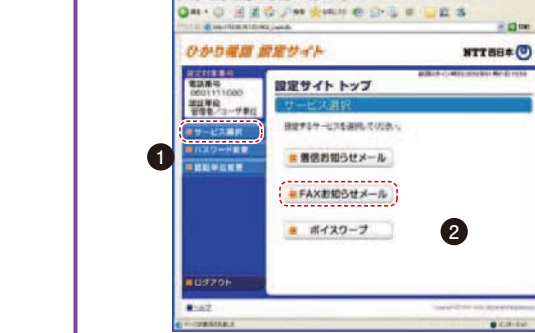

認証単位が回線単位、かつ同一回線内で複数契約されている場合、 もしくは、管理者/ユーザ単位において契約番号でログインした場合には以下の操作が必要です。

### 2 設定する電話番号をクリックします。

★認証単位が番号単位もしくは、管理者/ユーザ単位において追加番号でログインした場合には必要ありません。

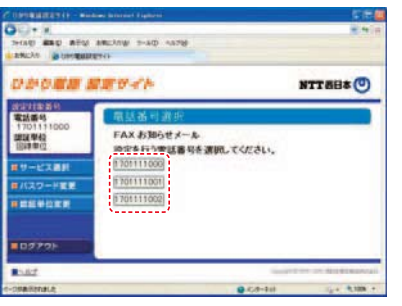

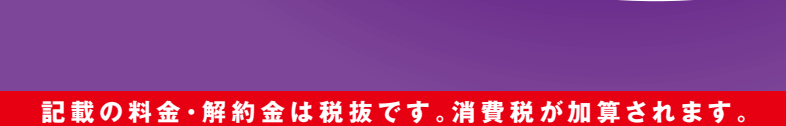

37

**FAXお知らせメール** 

★ダイヤル式の電話機からは設定できません。プッシュ(トーン)信号に切り替え 可能な電話機については、プッシュ(トーン)信号に切り替えてご利用ください。

### **サービスメニュー**

### 設定する項目をクリックします。

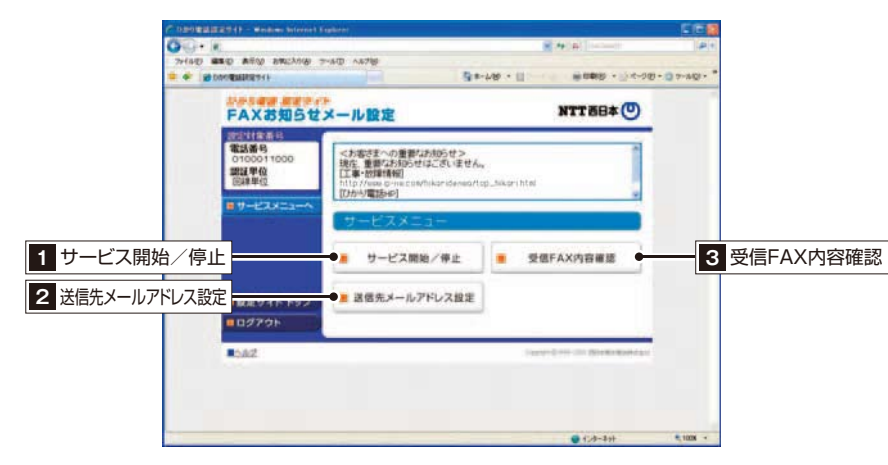

### 1 **開始/停止設定**

サービスの開始または停止の設定を行います。

■「開始」または「停止」を選択します。

2 「設定」ボタンをクリックします。

### ★本サービスを「開始」するには、あらかじめ「送信先メールアドレス設定」が必要です。

★「送信先メールアドレス設定」を行っていない場合、サービスの「開始」をしてもエラーが表示されます。

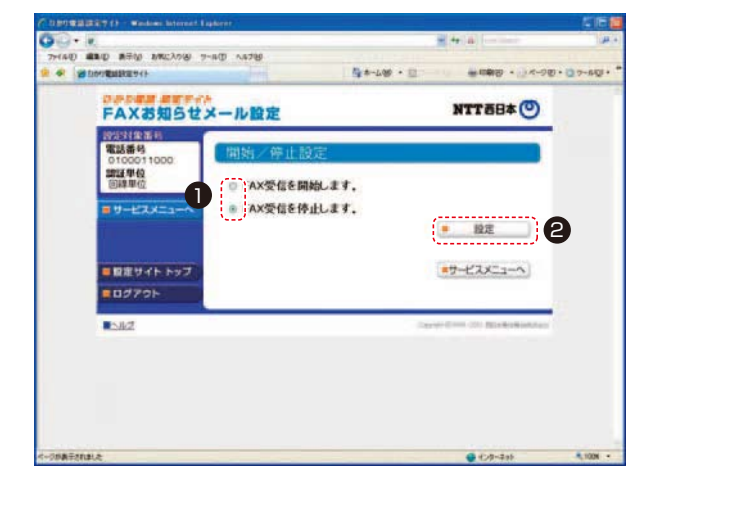

### 2 **送信先メールアドレス設定**

FAXお知らせメール(オプション)の送信先メールアドレスを登録、確認します。 送信先は5ヵ所まで設定可能です。

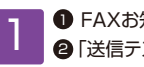

D FAXお知らせメールの送信先メールアドレスを入力します。

2 | 送信テスト」ボタンをクリックし、正しくメールが届くことを確認します。

FAXお知らせメールを送信したいメールアドレスの「送信」欄にチェックを入れます。 3

### ★メールアドレス登録の際、必ず「送信テスト」を行ってください。

★送信先メールアドレスの登録を誤った場合、第三者に着信情報が通知されるおそれがあります。

4)「設定」ボタンをクリックします。

**BD** 3791

85.62

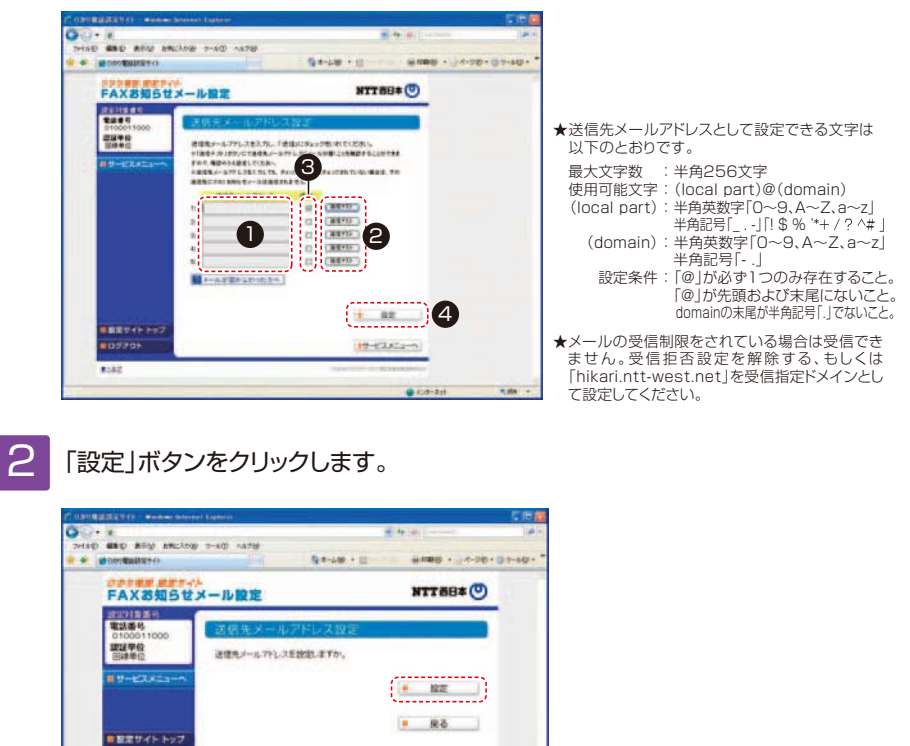

- $0.62 2 + 1$ ems -★メールの受信制限をされている場合は受信できません。受信拒否設定を解除する、もしくは「hikari.ntt-west.net」を受信指定ド メインとして設定してください。
	- ★送信先メールアドレスの登録を誤った場合、第三者に着信情報が通知されるおそれがあります。メールアドレス登録の際、必ず「送 信テスト」を行ってください。
	- ★送信先メールアドレスの登録誤りやメールサーバーの不具合等により、お知らせメールが送信されない場合や届くまでにしばらく 時間がかかる場合があります。
	- ★通知メールを受信する際、ご利用の通信サービスにより、通信料、パケット通信料等がかかる場合があります。

### 3 **受信FAX内容確認**

### 「見る」をクリックして受信FAXをダウンロードし、 画像閲覧ソフトにて閲覧します。

★受信したFAXはTIFF形式のデータに変換されます。対応のソフトウェアで閲覧ください。

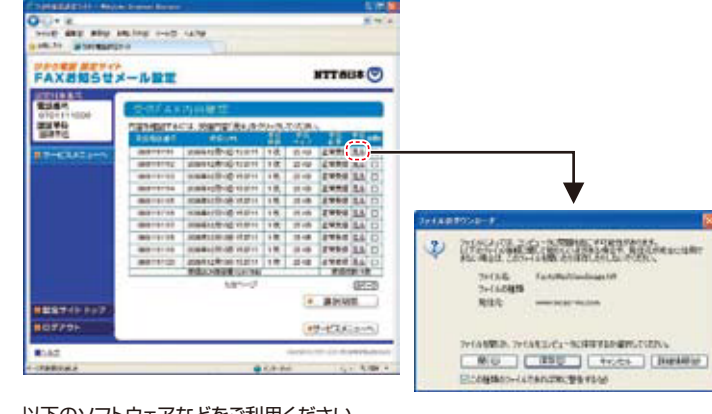

### 以下のソフトウェアなどをご利用ください。

Windows<sup>®</sup>7に標準でインストールされている「Windows フォト ビューアー」など

### 2 受信したFAXを削除します。

### D 受信したFAXを削除する場合は、「削除」欄にチェックを入れます。

❷ 「選択削除」ボタンをクリックします。

★受信BOXの容量は10MBです。BOXの残量がなくなるとFAXの受信ができなくなりますので、定期的に削除するようにしてください。

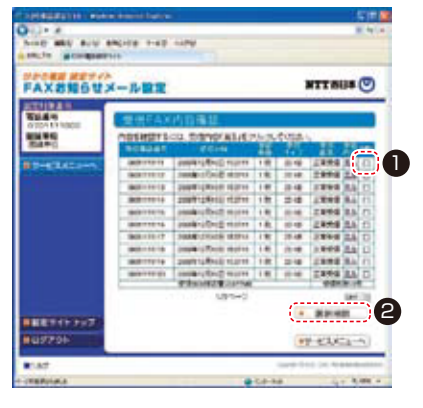

### ひかり電話設定サイトのパスワード変更や認証単位変更はP.47へ

41

**ボイスワープ 着信お知らせメール FAXお知らせメール**

# **ひかり電話 設定サイトの 基本設定**

## **仮パスワードの設定**

ここでは、ひかり電話設定サイト(https://www.hikari.ntt-west.net)に接続するために必要な仮パスワード の設定手順について説明します。仮パスワード設定番号へダイヤルする前に、あらかじめ仮パスワードを設定する認証 単位を選択してください。

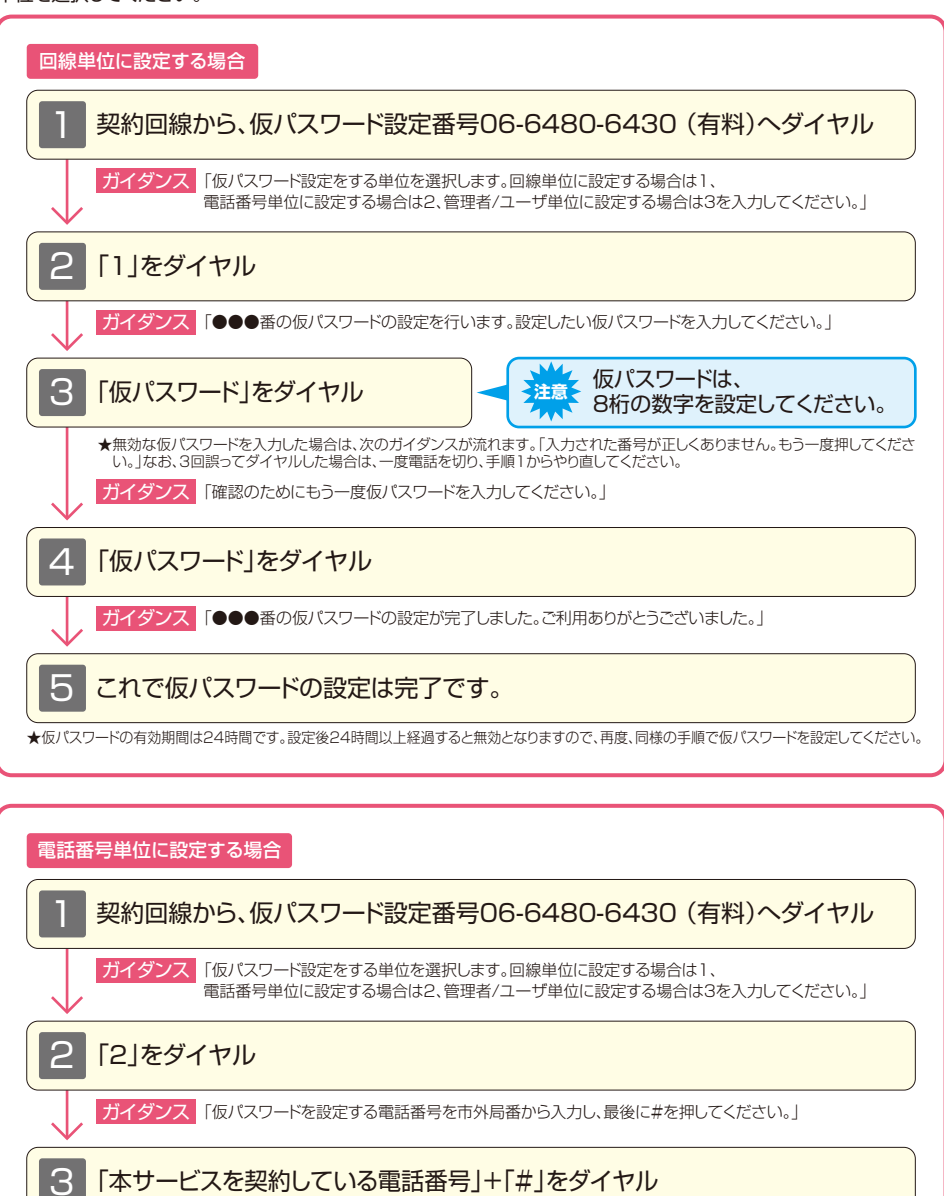

★本サービスを契約している電話番号以外をダイヤルした場合は次のガイダンスが流れます。「入力された番号が正しくありませ ん。もう一度押してください。」なお、3回誤ってダイヤルした場合は、一度電話を切り、手順1からやり直してください。 おイダンス「●●●番の仮パスワードの設定を行います。設定したい仮パスワードを入力してください。」

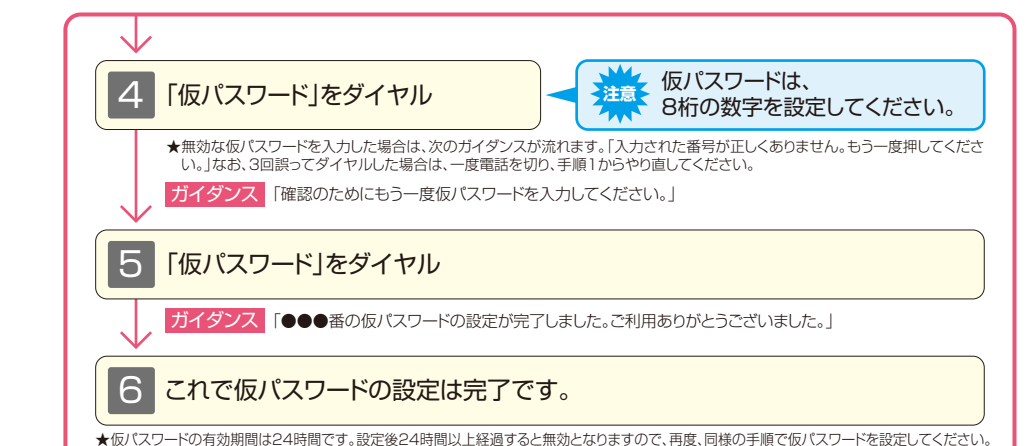

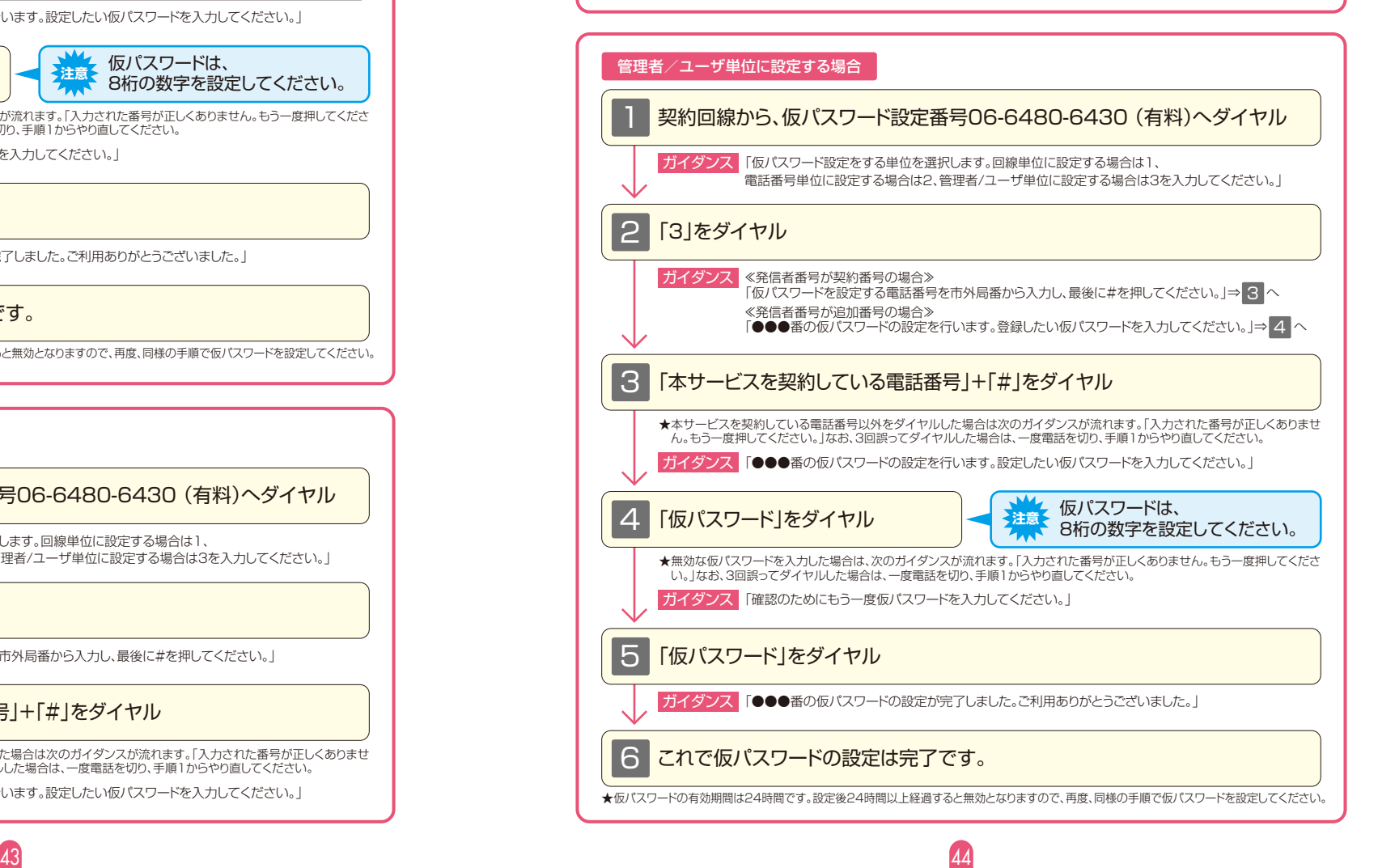

## **サービス設定ホームページへ接続**

ここでは、パソコン等からサービス設定ホームページへ接続する手順について説明します。 (はじめて接続する場合は、P.45~P.46で設定した仮パスワードを利用して接続します。)

■ パソコン、携帯電話等から<br>■ fhttps://www.hikari.ntt-west.net」に接続します。

★ご利用の端末、ブラウザー等の条件により、正しく画面が表示されない場合があります。

### 「ログイン」をクリックします。

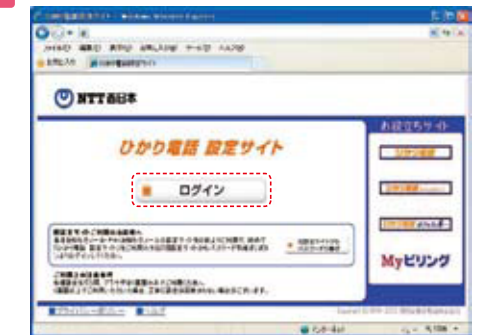

### 3 「電話番号」「パスワード」を入力します。

●「本サービスを契約している電話番号(ハイフンなし)<sup>※</sup>」を半角で入力します。 2 「パスワード(はじめて接続する場合は仮パスワード)」を半角で入力します。

3 「ログイン」をクリックします。

※ログイン時の認証単位が「回線単位」のお客さまで、追加番号に本サービスを契約されている場合、こちらに入力していただく番 号は「ご契約電話番号」となります。

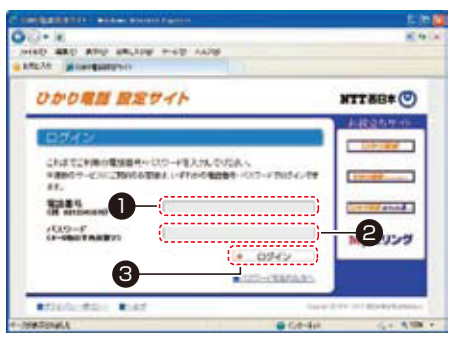

※回線単位を選択した場合は、「ひかり電話サービスお申込み内容のご案内」で、ご連絡させていただいております「ご契約電話番 号」を入力してください。

- ※電話番号単位を選択した場合は、設定変更する該当の電話番号を入力してください。
- ※管理者/ユーザ単位を選択した場合は、すべての電話番号の設定変更を行う際に入力する電話番号は、「ひかり電話サービスお - ニュニット ニュニット こここのこと アイ・コール コーラー<br>- 申込み内容のご案内 に、ご連絡させていただいております。
- ★仮パスワードでログインする際には、3回連続で間違えると、仮パスワードが無効となります。
- ★パスワードの入力を10回連続して間違うと、パスワードが無効となります。
- ★仮パスワード設定後24時間以上経過した場合は、仮パスワードが無効となります。
- ★パスワード、仮パスワードが無効となった場合、または忘れてしまった場合等には、再度、P.65の手順にそって仮パスワードを設定 してください。

### 4 仮パスワードで接続した場合またはパスワードの有効期限が切れた場合は、 パスワードの変更が必要です。

- ❶ 現在のパスワードを入力する欄に、仮パスワードの場合は「仮パスワード」、有効期限切れの場合は 現在ご利用中の「パスワード」を入力します。
- ❷ 新しいバスワードを入力する欄に、今後接続する時に使用する| バスワード(8~12桁の半角英数字)」 を2回入力します。
- ❸ 「パスワード変更」をクリックします。

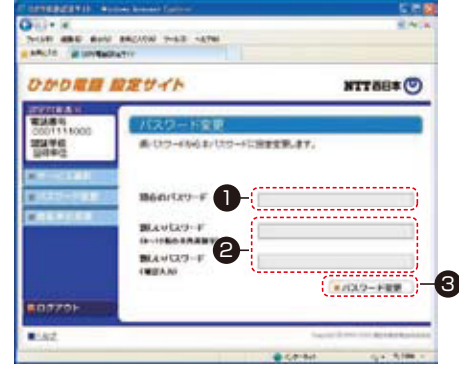

★現在のパスワードと同一のパスワードを新しいパスワードに設定することはできません。

- ★ご利用の端末・ブラウザーなどの条件によりサービス設定ホームページの画面が正しく表示されない場合があります。 **推奨動作環境は、OS: Windows®7(SP1), 8.1.10、ブラウザー: Internet Explorer®11です。** ※弊社にて動作確認をしておりますが、全てのお客さま環境における動作を保証するものではございません 。 ※フリーアクセス・ひかりワイドのカスタマーコントロールで動作確認をしていますOS、ブラウザーとは異なりますので、 ご注意下さい。
- ★各種設定を行う際、ブラウザーは1画面のみでご利用ください。2画面以上でご利用いただくと、正常に設定が反映されない 場合がございます。
- ★サービス設定ホームページへの接続は暗号化されています。
- ★サービス設定ホームページは、フレッツフォン、携帯電話等からも接続、設定が可能です。
- ★サービス設定ホームページへアクセスする際、ご利用の通信サービスにより、通信料、パケット通信料等がかかる場合があります。
- ★新しいパスワードは、8桁~12桁の半角英数字で設定してください。ただし、数字のみの設定はできません。また、不正アクセスを 防止するため、他人が推測しにくい値を設定し、定期的に変更するようにしてください。
- ★パスワードの有効期限は60日間です。60日間、パスワードの変更がなかった場合、ログイン時に新しくパスワードを設定 する必要があります。なお、変更前と同一のパスワードは新しいパスワードとして設定ができません。
- ★パスワード、仮パスワードが無効となった場合、または忘れてしまった場合等には、再度、P.43の手順にそって仮パスワードを 設定してください。
- ★パスワードの入力を連続10回誤ると、パスワードは使用できなくなります。仮パスワードの設定からやり直してください。
- \*パスワード間違いの累積回数は、正常にログインすることで0回にリセットされます。
- \*ブラウザーのセッションを強制切断しても累積回数はリセットされません。

45 46

★ログイン状態で、しばらく何も操作しなかった場合には、自動的にログアウトされます。

## **その他の設定**

### ここでは、その他の設定手順について説明します。

●パスワード変更 ●認証単位変更

### **設定サイトトップ画面**

### 設定する項目をクリックします。

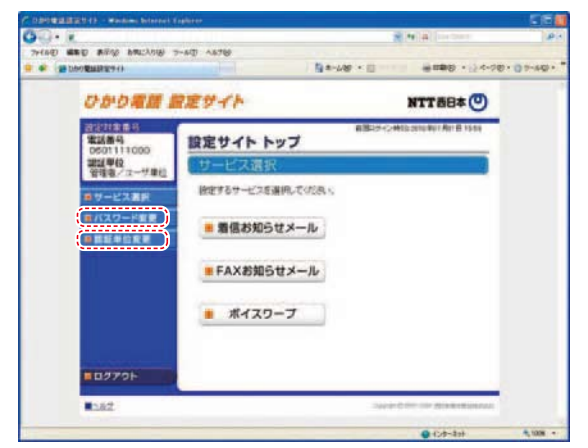

### **パスワード変更**

接続する時のパスワードを変更します。

### ■「パスワード変更」をクリックします。

- 現在のパスワードを入力する欄に、「パスワード」を入力します。
- 6 新しいパスワードを入力する欄2ヵ所に、今後接続する時に使用する「パスワード(8~12桁の半角 英数字)」を入力します。

 $47$  and  $48$ 

**RAT** 

■「パスワード変更」をクリックします。

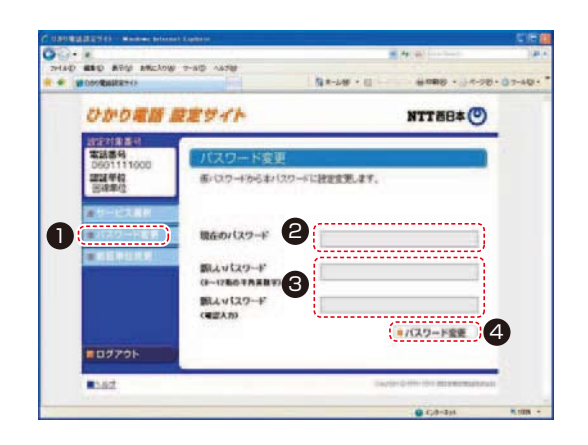

### **認証単位変更(電話番号単位から回線単位に変更する場合)**

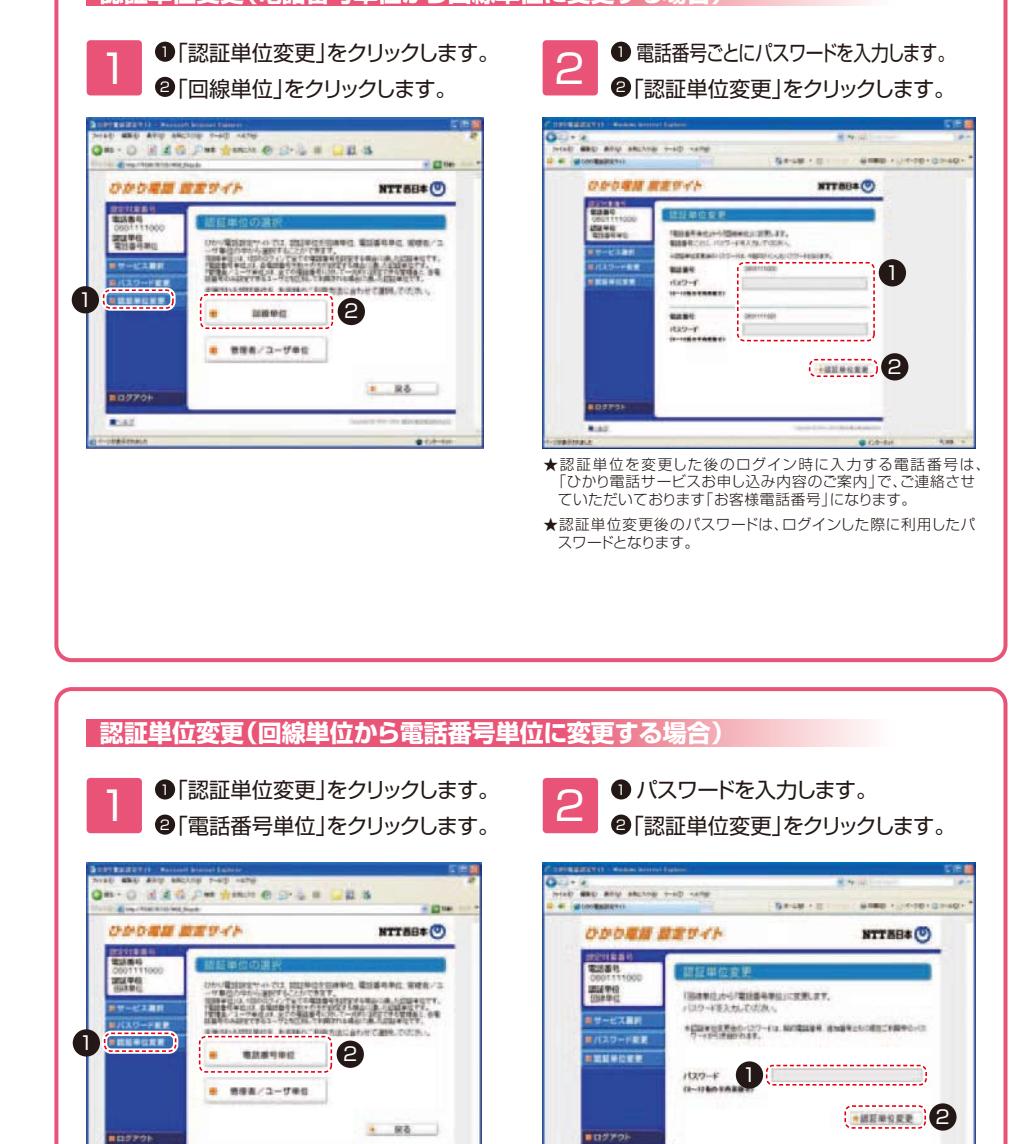

★認証単位を変更した後のログイン時に入力する電話番号は、設 定したいオプションサービスをご契約されている電話番号にな ります。

**Road** 

★認証単位変更後のパスワードはログインした際に利用したパス ワードとなります。

#### **認証単位変更(電話番号単位から管理者/ユーザ単位に変更する場合)** ❶ 電話番号ごとにパスワードを入力します。 - 1 ●「認証単位変更」をクリックします。<br>- ●「<sub>●「管理者/ユーザ単位」をクリックします。</sub> <sup>2</sup> 2 電話番号ごとにパスワードを入力します。 「認証単位変更」をクリックします。 2 ●「管理者/ユーザ単位」をクリックします。 **SPIERRY I. Moder Cast** IT AND ARE ARCAIN PAUL ACT **Grand TOMA** On-O HAG De tem e D L F UE 5 treat due ally inclus with vite 112 - All total Children and State **EDIR** (1) **BARON BOORBIERS! ODORN REVIS NTTHIS O** ひかり電話 設定サイト NTT88\*(0) **HEIRES** 2023年度<br>本語集号<br>2001111000 **BETHRING THEORY 1914 1921 401 401 301 31**  $10 - 1388$ 「電話番号単位」から「管理者/ユーザ単位」に変更します。 電話単位  $\overline{\phantom{a}}$ 電話番号ごとに パスワードを入力してください。 金属用さな性を行き、お金種なご利用さはに合わせて調味、でのこと、  $\bullet$ **HU-EXAR** 半認証単位定要後のパワワードは、確信に利用学のパコワードが引き起かれます。<br>- パワワード予定のの電話曲できれば、パスワード変更、もしのお使パスワード<br>- 同子ののちまパスワードを認定していただ。 **BERNS B/C20-KEW** 雷达塞特 0600311000  $2 - 712$ **NESENCE** ,............................  $100 + 0$  $- 85$ 電話番号 0020111008 **Taxable**  $(122 - 1)$  $(1 - 12466 + ARRW)$ **2** ■ログアウト **B**SAZ **LIBRARIES GETARA**  $-808 -$ ★認証単位を変更した後のログイン時に入力する電話番号は、設 定したいオプションサービスをご契約されている電話番号にな ります。 ★認証単位変更後のパスワードは、ログインした際に利用したパ スワードとなります。

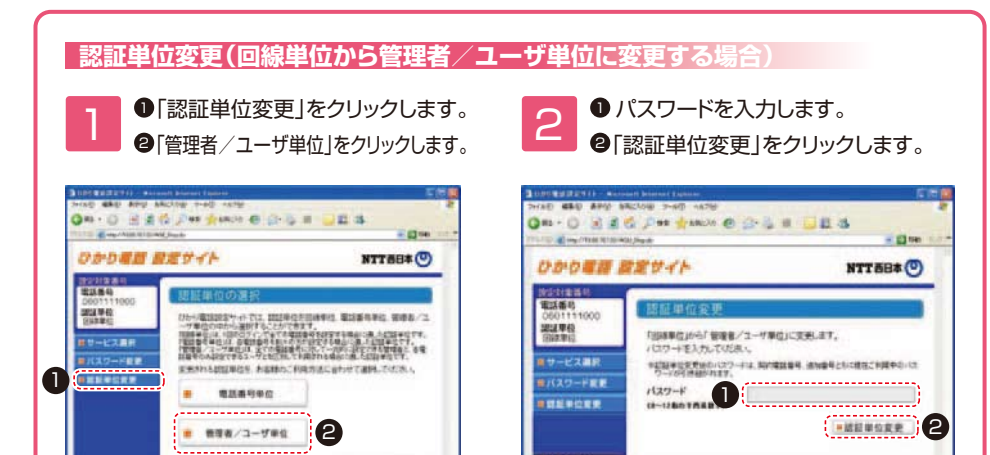

 $B$   $R<sub>0</sub>$ 

**MOSPON** 

**Tall** 

**Committee** 

**ログアウト(終了)** ログアウト(ご利用を終了)します。

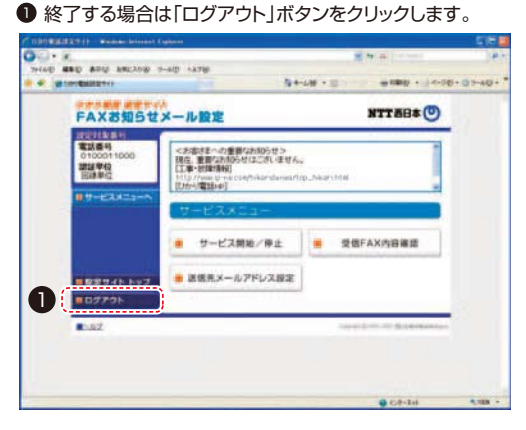

### ● ブラウザーの「閉じる」ボタンを押して、画面を閉じてください。

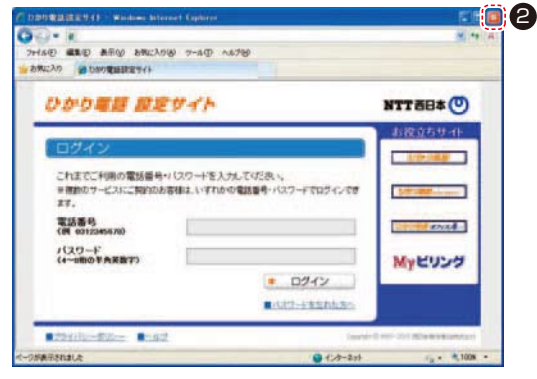

 $n \pm d$ .

■ログアウト

 $B = 47$ 

E - reasons

スワードとなります。

★認証単位を変更した後のログイン時に入力する電話番号は、設 定したいオプションサービスをご契約されている電話番号にな

substanting the company of the section

★認証単位変更後のパスワードは、ログインした際に利用したパ